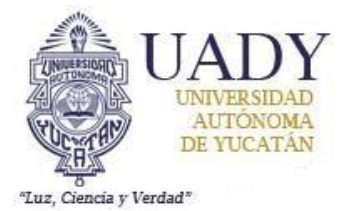

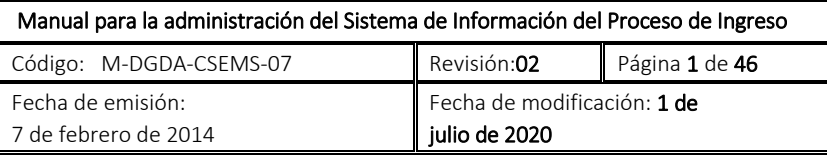

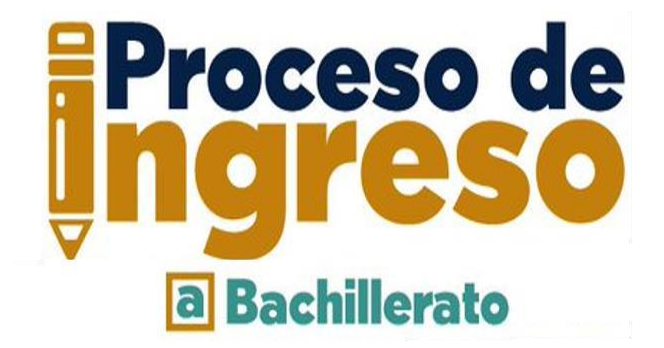

# **Manual para la administración del Sistema de Información del Proceso de Ingreso**

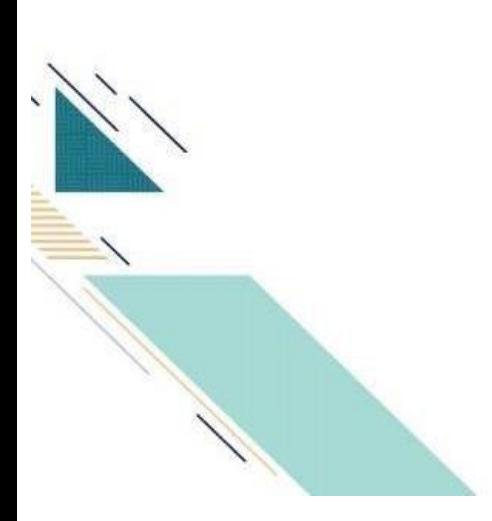

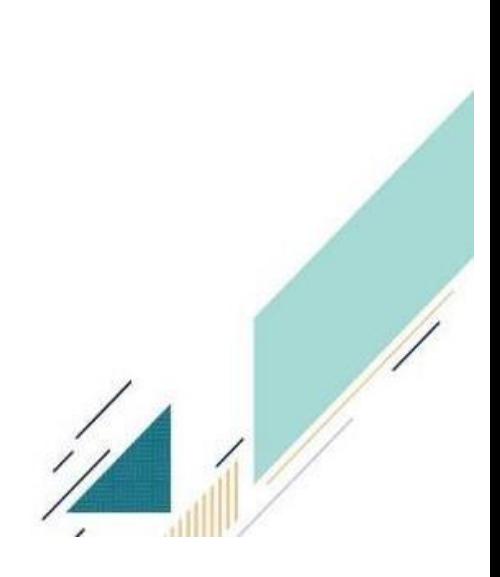

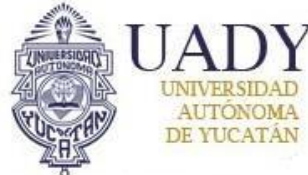

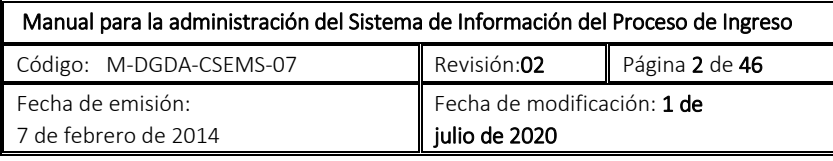

#### **I. INTRODUCCIÓN**

El proceso de ingreso de aspirantes se apoya en un sistema informático denominado Sistema de Información para el Proceso de Ingreso (SIPI). En él, tanto los aspirantes como el personal de la Dependencia encargada del proceso realizan actividades para registrase al proceso de ingreso, así como para el acceso y manejo de la información, respectivamente.

#### **II. OBJETIVO**

Describir las funciones del SIPI, así como las acciones que realizan los diferentes tipos de usuarios (administradores) para que éstos cumplan su función dentro del proceso de ingreso.

#### **III. ALCANCE**

Aplica para todas las etapas del proceso donde el SIPI va resguardando o generando información de los aspirantes a ingresar al nivel Bachillerato de la Universidad Autónoma de Yucatán.

#### **IV. POLÍTICAS**

- **4.1** Adecuar el sistema a las necesidades del Proceso de Ingreso, reguladas por la Convocatoria Oficial vigente, siguiendo las Políticas de Sistema de Información Web establecidas por la Coordinación General de Tecnologías de Información y Comunicación (CGTIC).
- **4.2** Los administradores del sistema podrán reportar cualquier fallo técnico al responsable técnico, debiendo dejar evidencia de la comunicación.
- **4.3** La información de terceros contenida en el Sistema es responsabilidad de los usuarios del sistema.
- **4.4** Se realizarán respaldos de la información almacenada en la base de datos del sistema de acuerdo a lo establecido por la CGTIC.

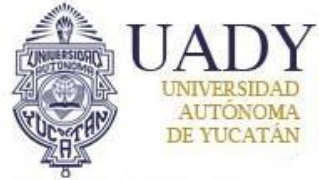

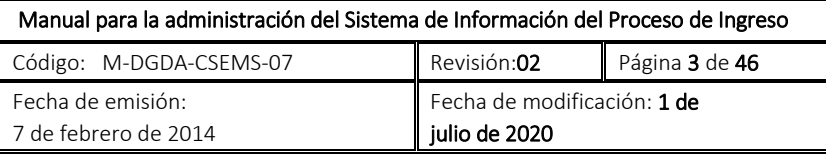

## V. CONTENIDO DEL MANUAL

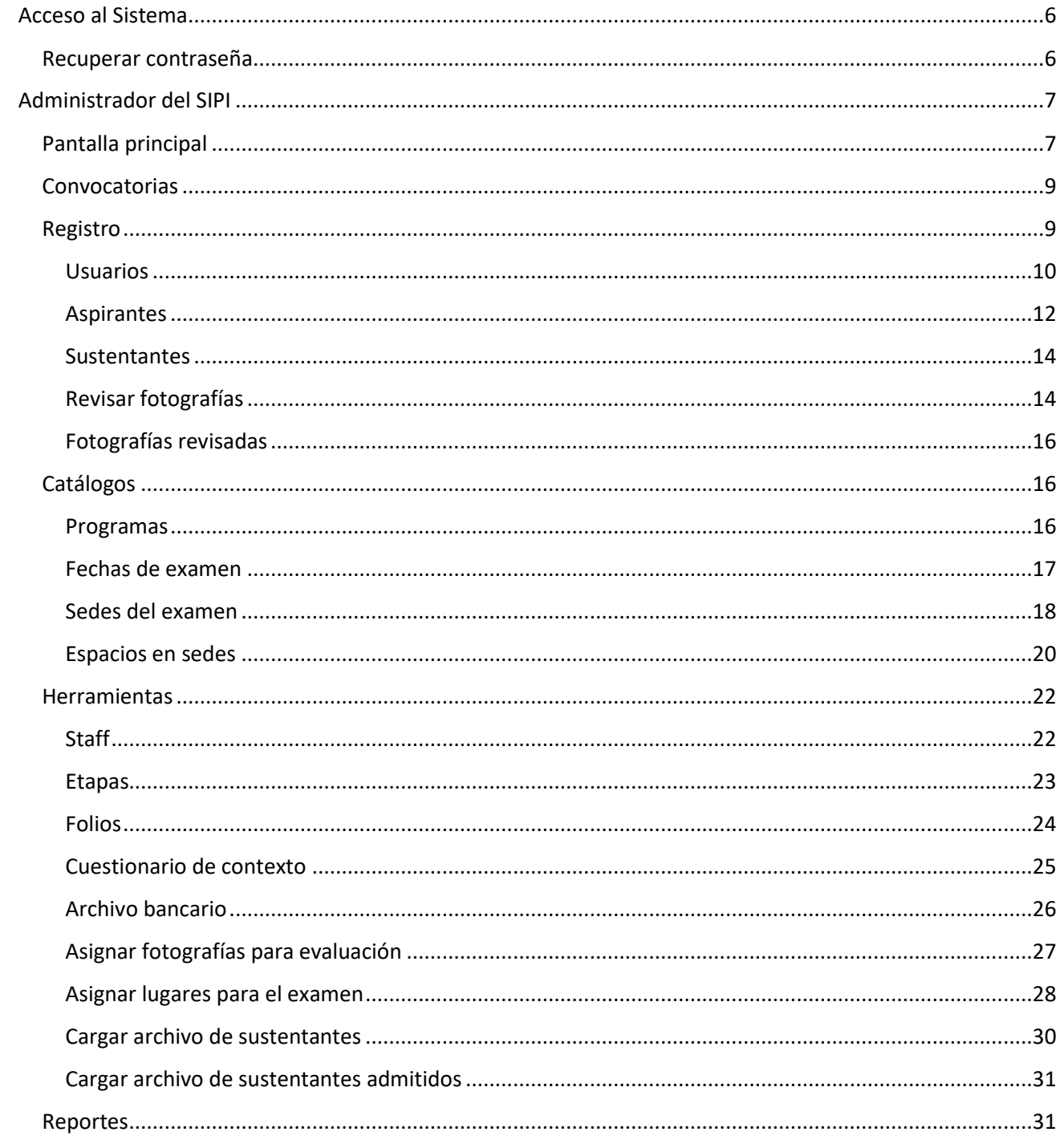

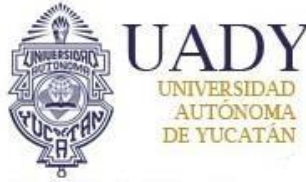

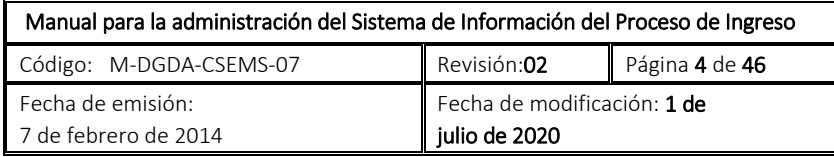

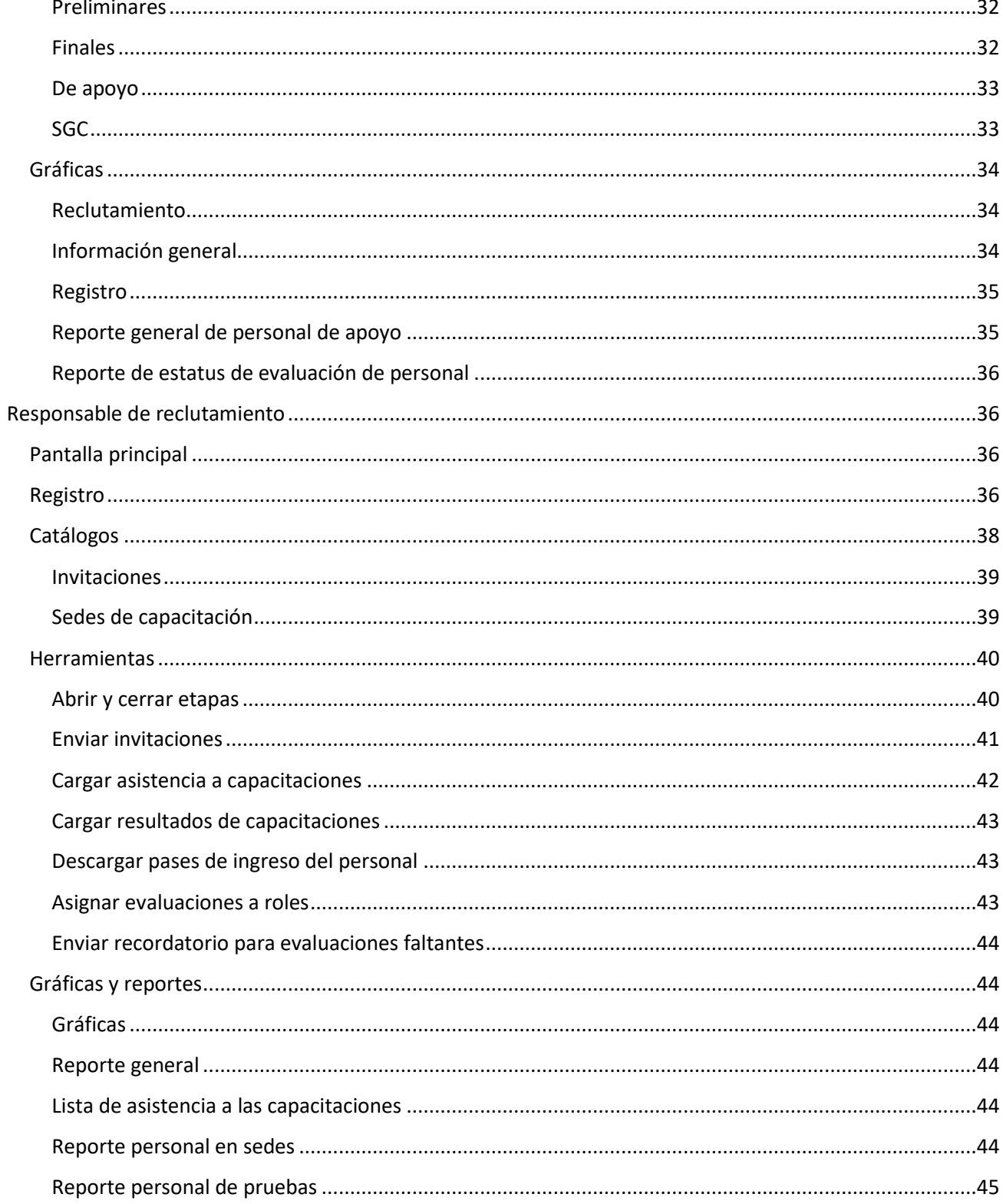

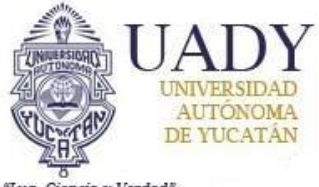

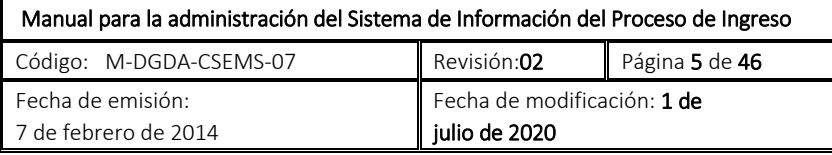

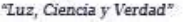

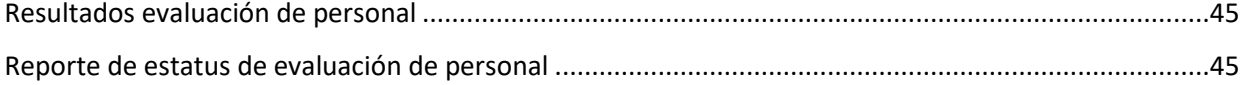

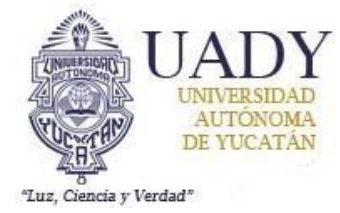

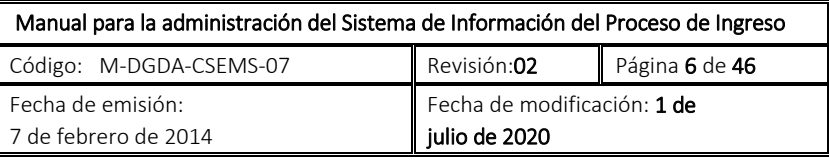

## <span id="page-5-0"></span>**Acceso al Sistema**

La dirección electrónica que enlaza al módulo del administrador del sistema es:

#### **https://www.ingreso.uady.mx/sipi/adm/index.php**

En esta página, se muestra la pantalla de acceso para el administrador. Para ingresar al Sistema se deberán proporcionar las credenciales o datos de acceso (usuario y contraseña) y contestar un recaptcha (para evitar ataques DdoS). El sistema permite el ingreso a dos tipos de administradores, que se describen en el anexo.

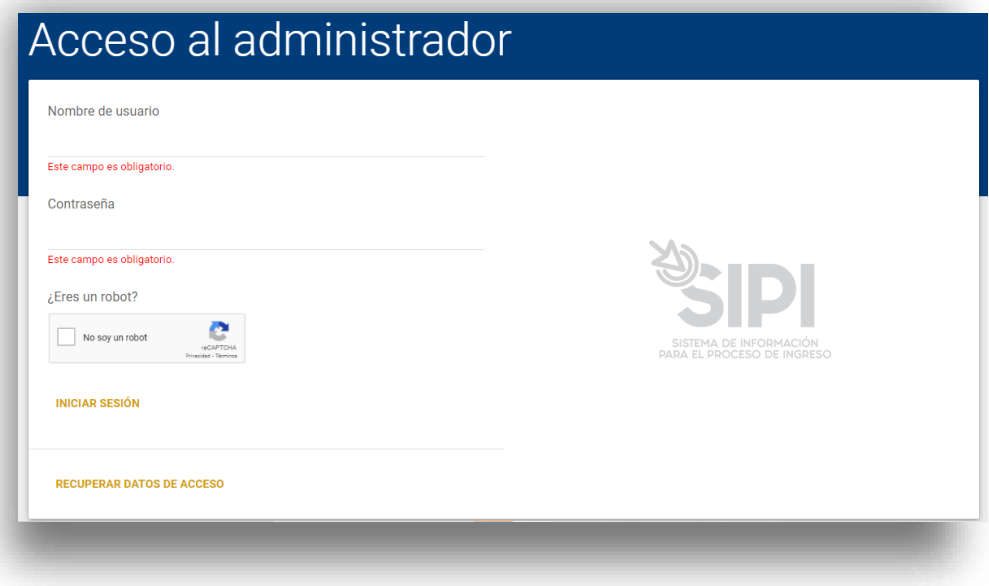

### <span id="page-5-1"></span>**Recuperar contraseña**

Adicionalmente se ofrece la opción de la recuperación de contraseña. Al hacer clic sobre el enlace "**RECUPERAR DATOS DE ACCESO**", el usuario deberá proporcionar el nombre de usuario y correo electrónico con los cuales fue registrado en el sistema. Luego de responder el recaptcha, y si los datos escritos fueron correctos, recibirá un correo con las instrucciones a seguir para cambiar su contraseña.

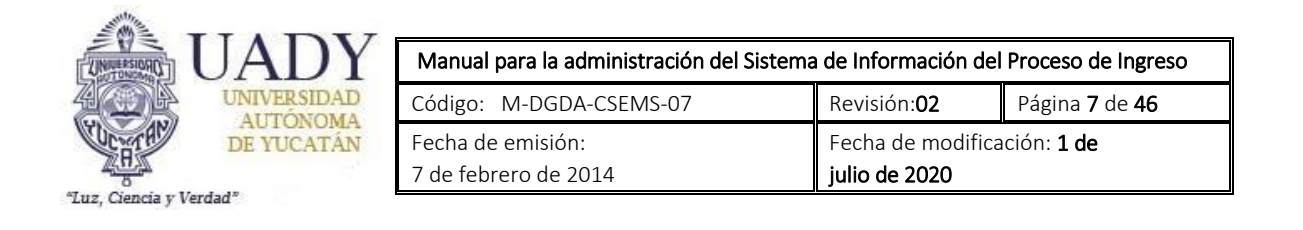

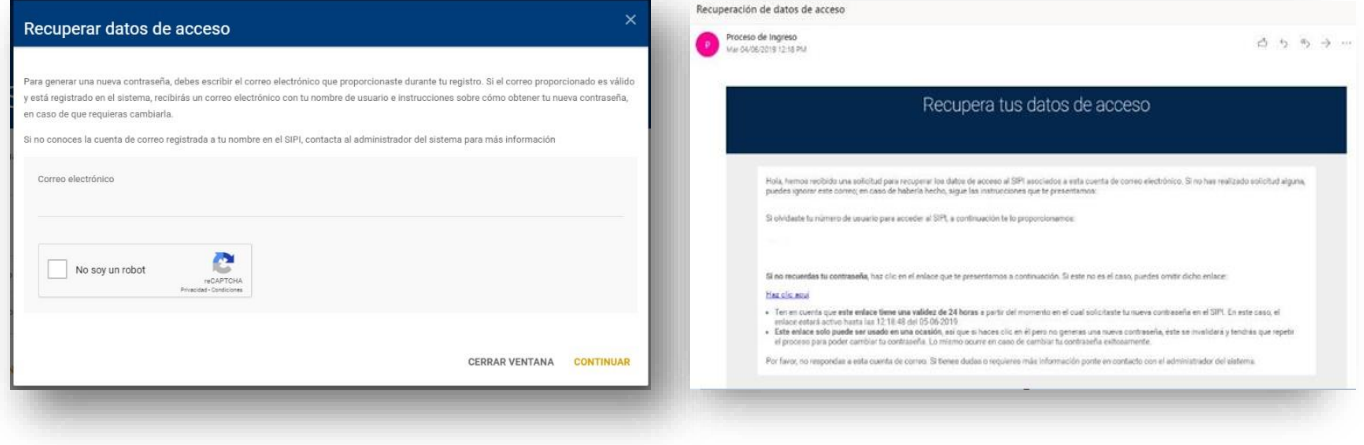

Cuando el usuario ingrese al enlace proporcionado dentro del correo, visualizará una página donde deberá de escribir su nueva contraseña que cumpla con los requisitos estipulados por el sistema. Este enlace tiene dos restricciones:

- Tiene una validez de 24 horas a partir del momento en el cual se solicita la nueva contraseña en el SIPI.
- Este enlace solo puede ser usado en una ocasión, así que si el usuario hace click en el pero no genera una nueva contraseña, éste se invalidará y tendrá que repetir el proceso para poder cambiar su contraseña. Lo mismo ocurre en caso de cambiar su contraseña exitosamente.

## <span id="page-6-0"></span>**Administrador del SIPI**

## <span id="page-6-1"></span>**Pantalla principal**

Al ingresar las credenciales correctamente, en pantalla se muestra la página principal del sistema con unos datos generales correspondientes al registro y una barra de menú en la parte superior, conformada por las opciones de: **Inicio, Registro, Catálogos, Herramientas, Reportes, Gráficas y Reclutamiento.**

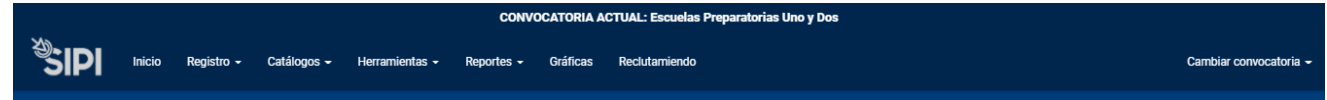

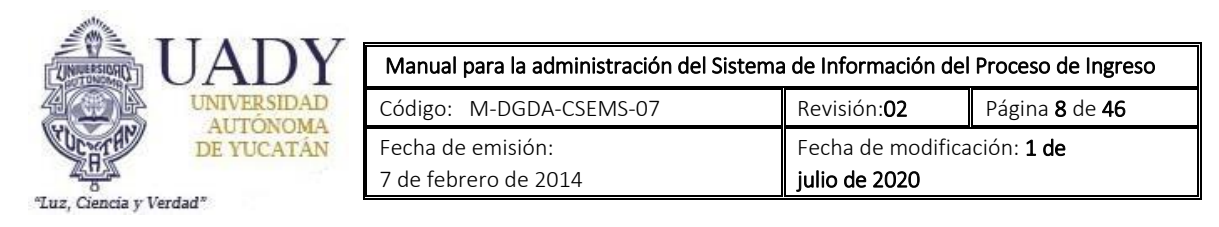

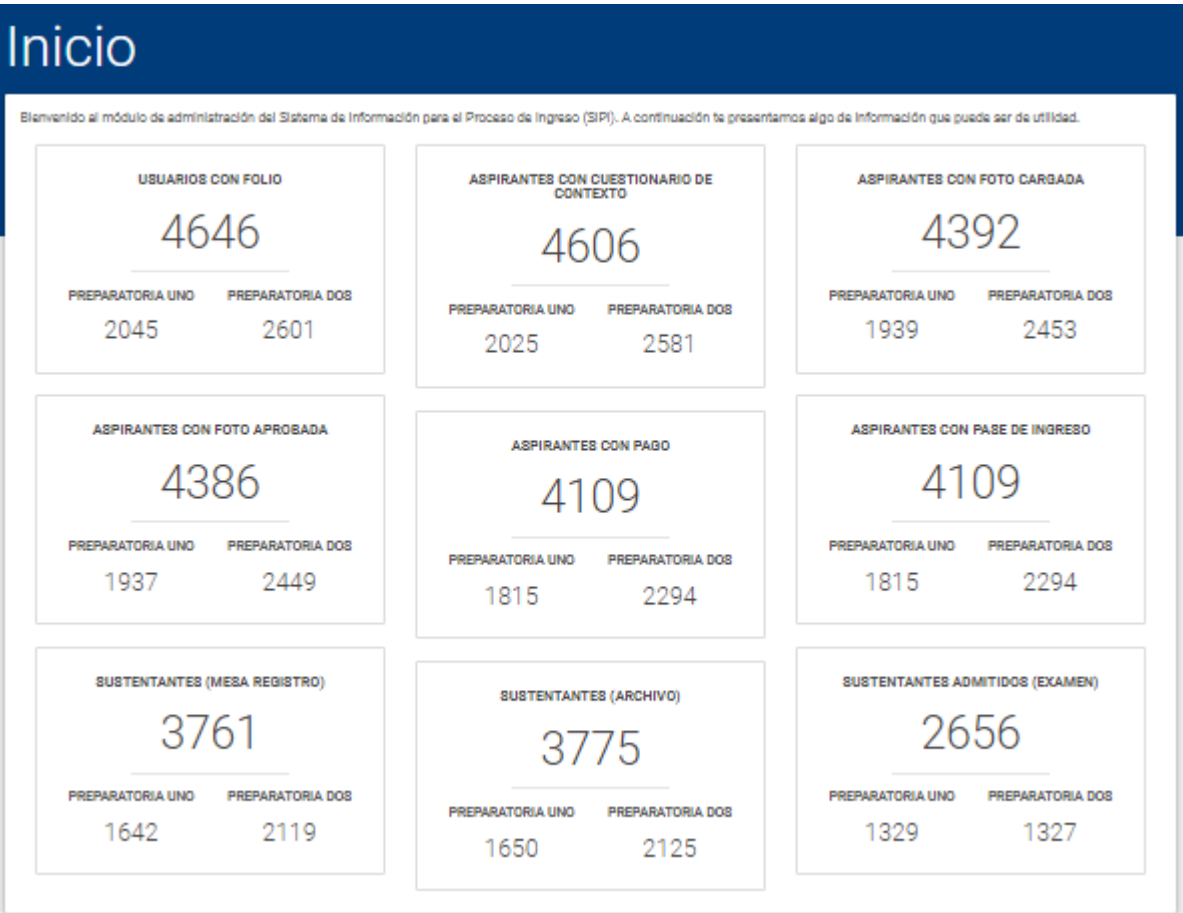

La información que se despliega corresponde al recuento de usuarios registrados, según su situación:

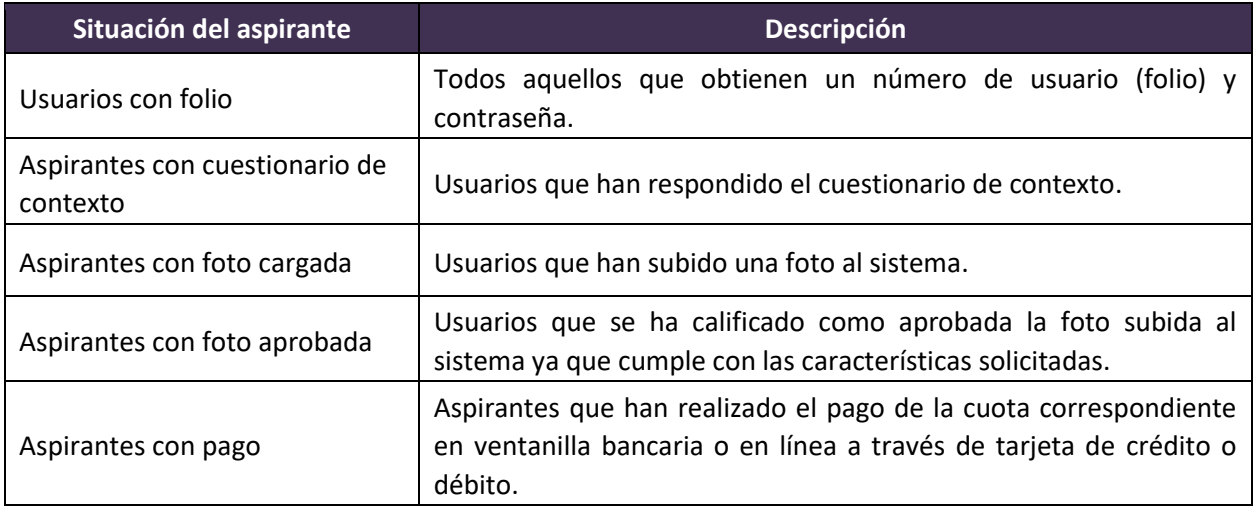

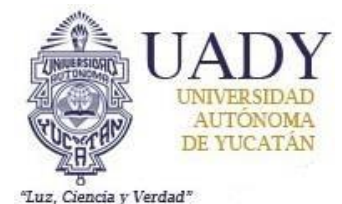

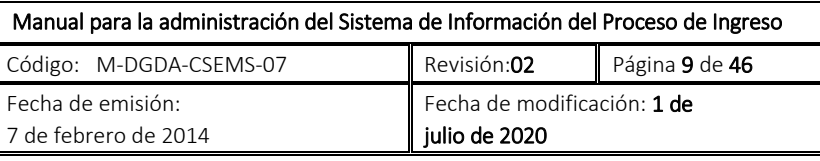

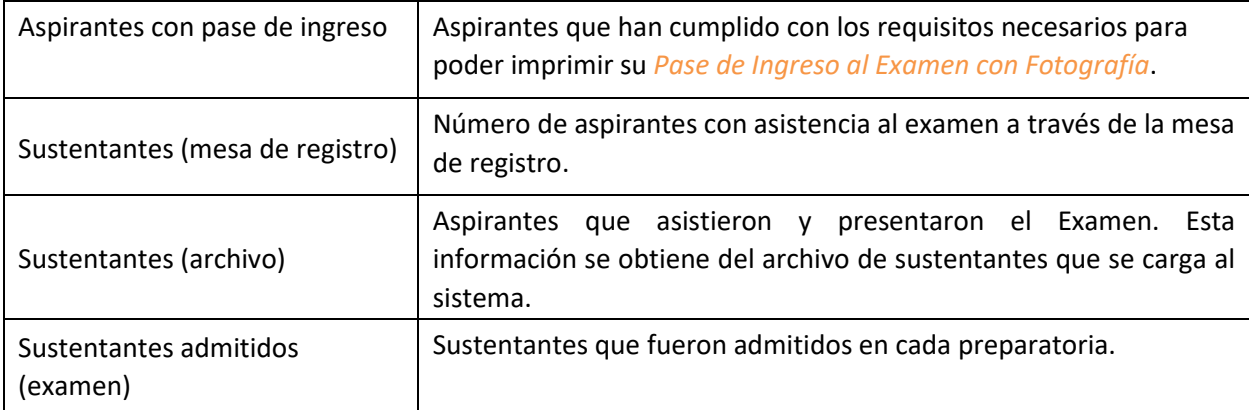

A continuación, se describe que contiene cada opción del menú (la opción de **"INICIO"** únicamente regresa al usuario a la pantalla principal del SIPI.

### <span id="page-8-0"></span>**Convocatorias**

Al final del menú principal se encuentra un submenú llamado **"CONVOCATORIA"** en este se puede seleccionar las opciones de **"ESCUELAS PREPARATORIAS UNO Y DOS"** o **"UNIDAD ACADÉMICA DE BACHILLERATO CON INTERACCIÓN COMUNITARIA"**, cabe mencionar que aun cuando las convocatorias son similares, tienen algunas diferencias las cuales se mencionarán a lo largo del presente documento.

## <span id="page-8-1"></span>**Registro**

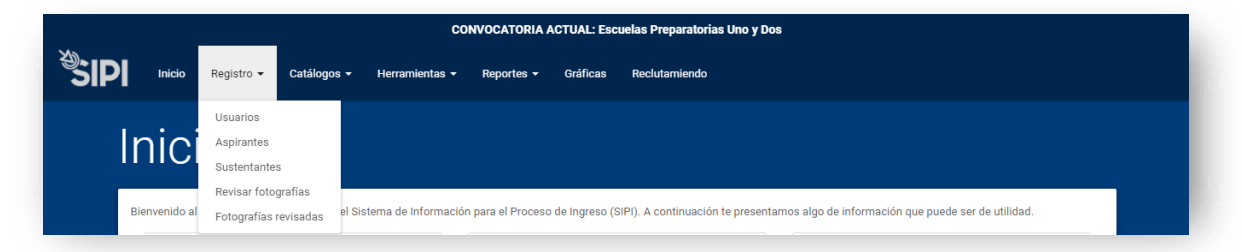

Esta opción del menú contiene las funciones que permiten administrar y/o mostrar la información de los usuarios.

NOTA: En la convocatoria de la Unidad Académica de Bachillerato con Interacción comunitaria se presenta una opción más en el submenú de registro **"REVISAR DOCUMENTOS COMPROBATORIOS",** en la que se pueden visualizar datos de los aspirantes y también da la opción de visualizar y verificar los documentos solicitados (comprobante de domicilio, identificación del tutor, comprobante de ingresos,

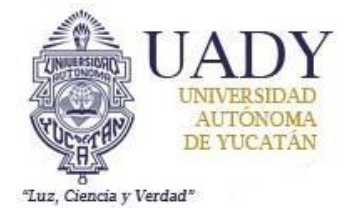

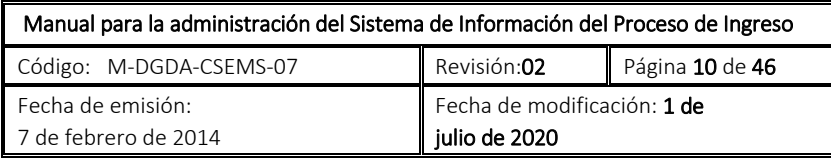

etc.), una "X" en color gris, indica que los documentos no han sido validados, una "✓" en gris indica que lo han sido.

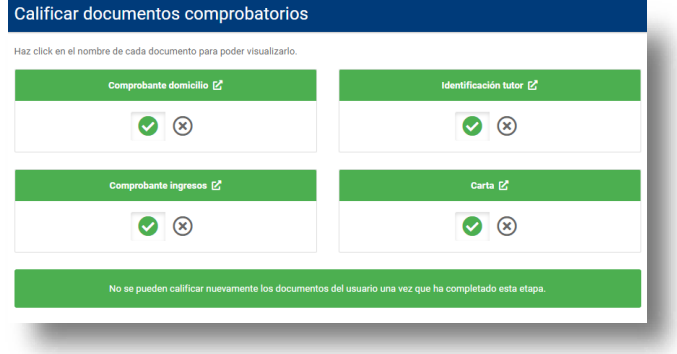

#### <span id="page-9-0"></span>**Usuarios**

Dentro del submenú de **"USUARIOS"** se listan todos los usuarios registrados en el sistema. Las dos primeras columnas muestran el nombre del usuario y el número de usuario asignado por el sistema al momento de realizar el registro respectivamente.

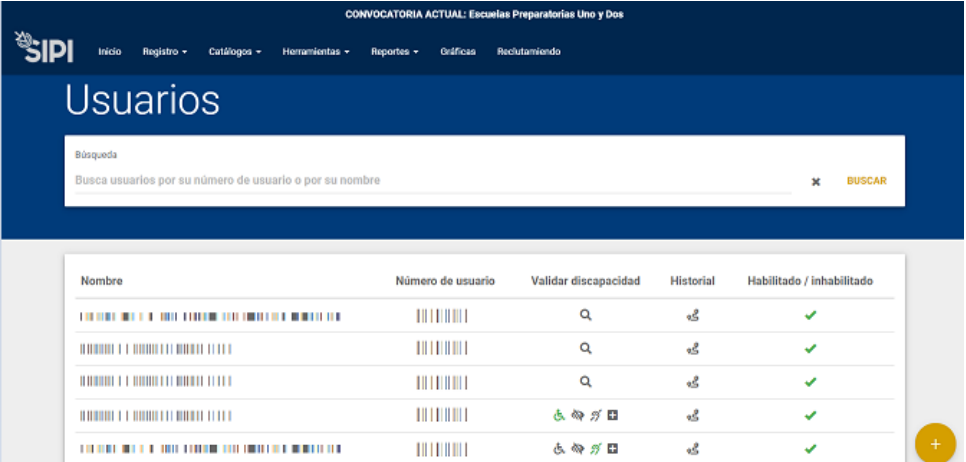

Las siguientes columnas ofrecen las siguientes funcionalidades:

• **Validar discapacidad**: esta funcionalidad permite al administrador validar si la discapacidad de un usuario es en realidad una discapacidad que requiere atención especial el día del examen por parte del personal. Al hacer click sobre el ícono de la lupa, se visualizará la discapacidad indicada y las opciones de **"REMOVER"** (en caso de que no se necesite atención especial) y **"VALIDAR"** (cuando la situación del usuario ha sido confirmada). El símbolo de la lupa indica que la discapacidad no ha sido revisada, el símbolo de la discapacidad en verde significa que ha sido verificada, contrario al símbolo en gris que significa lo contrario.

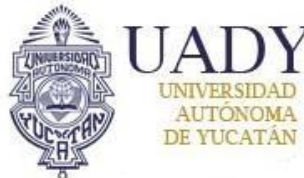

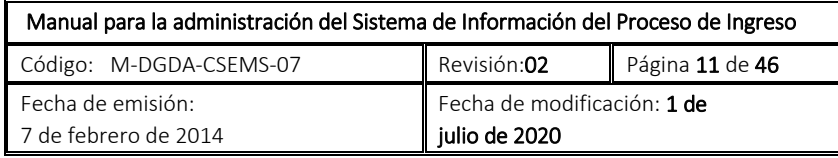

Ciencia y Verdad"

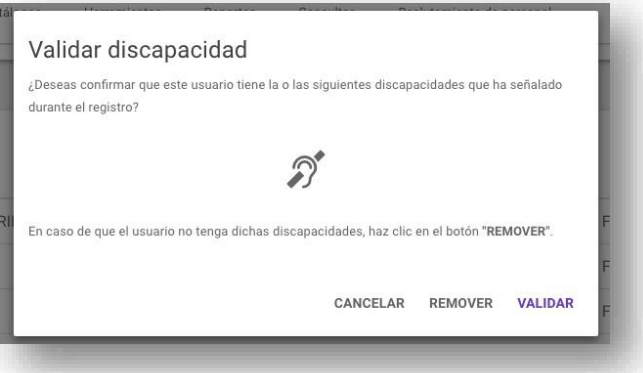

• **Historial**: esta funcionalidad permite al administrador identificar el cumplimiento de los pasos requeridos por el sistema (esta ventana contiene dos pestañas el historial general y el historial detallado).

o **Registro en sistema:** indica que el usuario ha ingresado sus datos y ha generado un número de folio o número de usuario.

o **Selección de escuela preparatoria:** indica que el sustentante ha seleccionado la preparatoria a la que aspira ingresar (Escuela Preparatoria Uno, Escuela Preparatoria Dos o Unidad Académica Bachillerato con Interacción Comunitaria).

o **Responder cuestionario de contexto:** indica si el usuario ha respondido o no el cuestionario. Si la línea cronológica de los pasos no se encuentra en verde se hace click sobre el ícono. Si la línea cronológica no se encuentra completa, significa que el usuario aún no ha contestado su encuesta. Si se visualiza en color verde significa que la encuesta ha sido respondida.

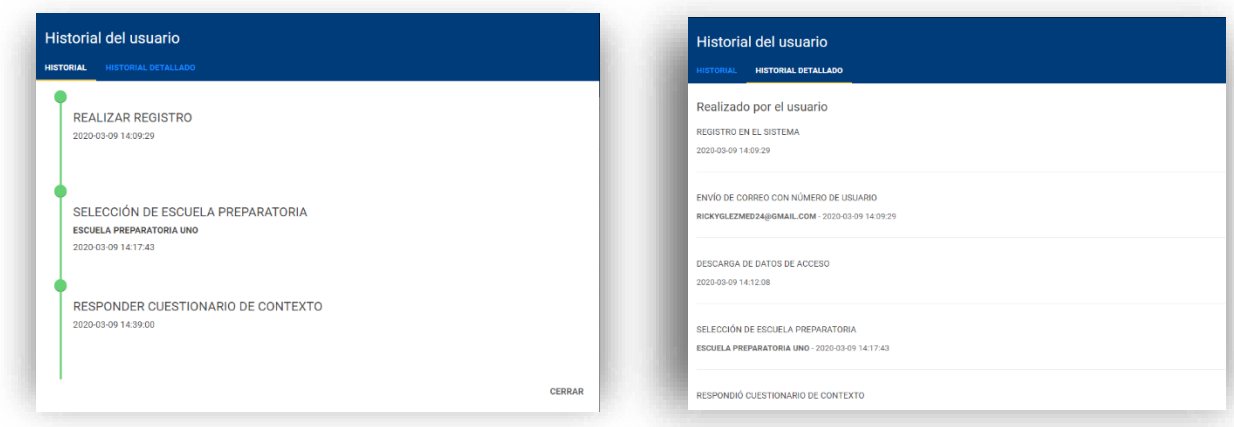

• **Estatus**: provee una descripción textual del estatus actual del usuario dentro del sistema.

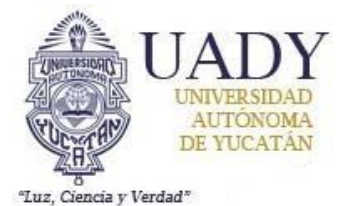

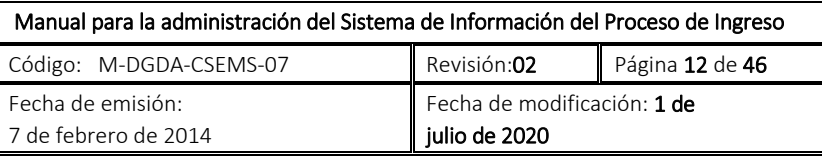

• **Habilitar / inhabilitar**: si el usuario ha incurrido en alguna falta o situación que amerite negarle el acceso al sistema, se puede utilizar esta opción para bloquear su usuario. Si se visualiza una "✓" verde, esto indica que el usuario está habilitado para acceder al sistema, por el contrario, si se visualiza una "X" en rojo, significa que tiene prohibido el acceso al SIPI.

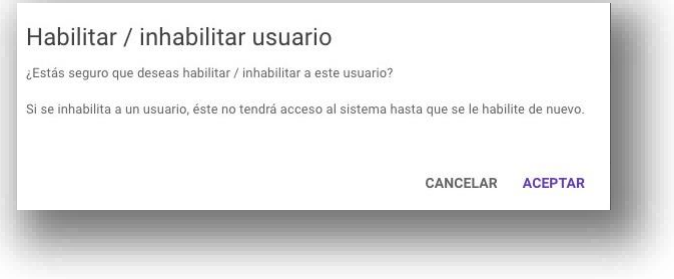

## <span id="page-11-0"></span>**Aspirantes**

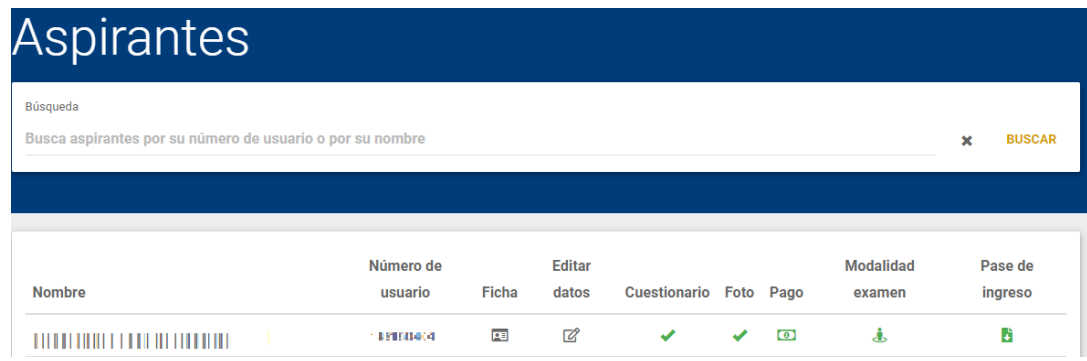

Este submenú muestra el listado de todos los usuarios que han contestado en el sistema el cuestionario de contexto. A partir de ahora, estos usuarios pasan a ser llamados **"ASPIRANTES"**. Como en el submenú anterior, las dos primeras columnas corresponden al nombre y al número de usuario. Las otras opciones ofrecen las siguientes funcionalidades:

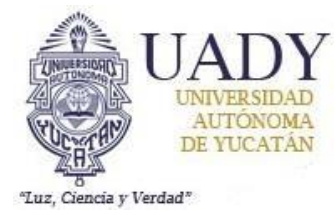

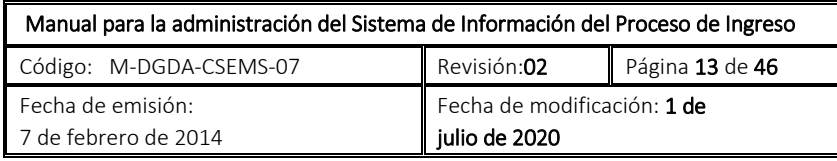

• **Ficha:** esta funcionalidad permite consultar los datos de los aspirantes, estos se irán generando conforme el aspirante avance dentro del Proceso.

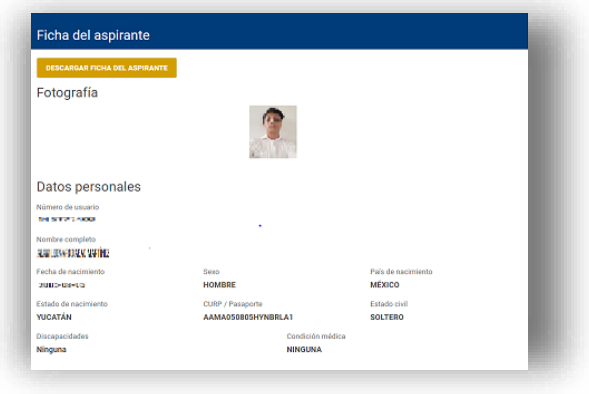

• **Editar datos:** permite modificar los datos que el aspirante proporcionó durante el registro.

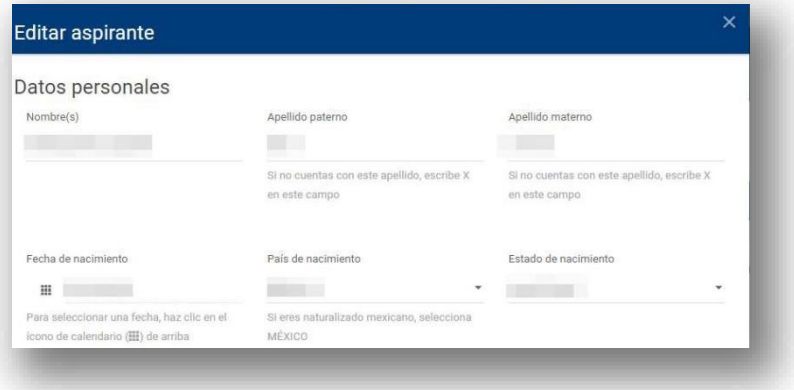

- **Foto:** indica si el usuario ya ha subido su fotografía al SIPI. En caso de ya haber llevado a cabo esta actividad, indica el estatus de la fotografía (aprobada, rechazada o en espera de calificación). Si el administrador hace click en el ícono, es posible subir una foto y ligarla al aspirante correspondiente. La fotografía subida por el administrador se aprobará automáticamente. Una "X" en color gris, indica que el aspirante no ha subido una fotografía, una "✓" en gris indica que ya se ha subido una fotografía, pero no ha sido calificada, una "X" en rojo corresponde a una fotografía rechazada, así como una "✓" en verde significa que dicha fotografía ha sido aprobada. Por último, dos "✓" indican que el aspirante ha subido una nueva fotografía al sistema y que está en espera de un nuevo dictamen.
- **Pago:** indica el estatus del pago de la cuota de recuperación. Una "X" en rojo significa que el aspirante aún no ha realizado el pago, el ícono de un billete en verde  $\begin{bmatrix} 0 \end{bmatrix}$  indica que el

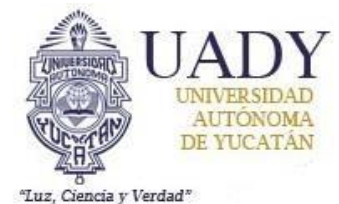

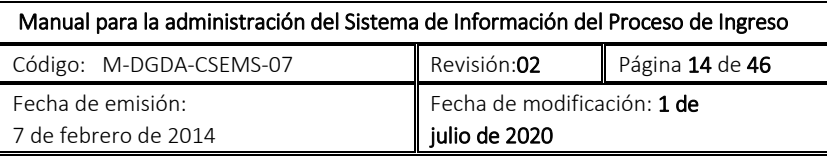

aspirante ha realizado un pago en línea por medio del sistema. Si el administrador hace click sobre el ícono de pago no realizado durante la etapa de registro, podrá obtener la ficha de pago del aspirante correspondiente.

• **Pase de ingreso:** imprime el Pase de Ingreso al Examen. Una "X" en rojo indica que el pase no está disponible, el ícono de una descarga de archivo en verde señala que el pase está disponible.

#### <span id="page-13-0"></span>**Sustentantes**

En esta subsección se encuentran listados los aspirantes que presentaron el examen. A partir de ahora, a ellos se les conocerá como **"SUSTENTANTES"**. Las dos primeras columnas, como en las subsecciones anteriores, contienen la información correspondiente al nombre y número de usuario del sustentante.

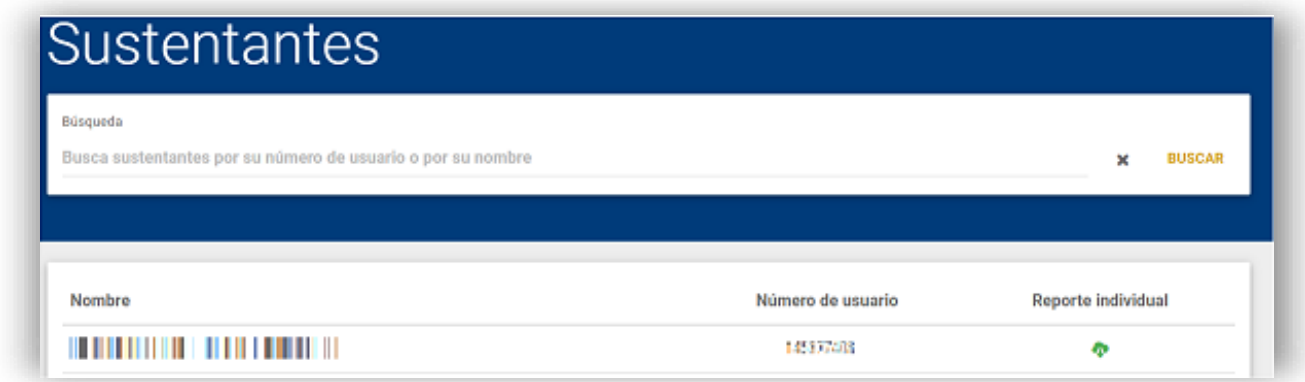

La otra sección corresponde al:

• **Reporte individual:** ofrece la posibilidad de descargar e imprimir el Reporte Individual de Resultados. Una "X" en rojo indica que el documento no está disponible, si tiene el símbolo de descarga en verde significa que se puede descargar.

#### <span id="page-13-1"></span>**Revisar fotografías**

En esta subsección se visualizan las fotografías que los aspirantes cargaron al sistema. Adicionalmente se despliegan las nuevas fotografías que los aspirantes cargan cuando su foto anterior fue rechazada.

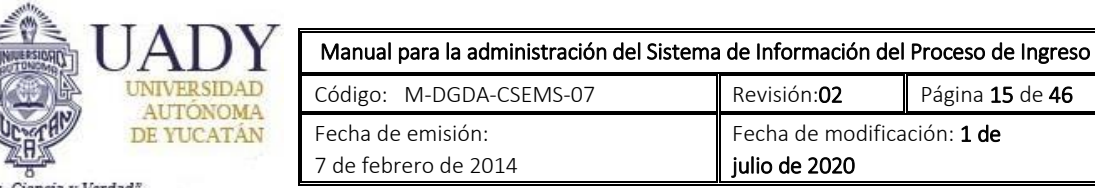

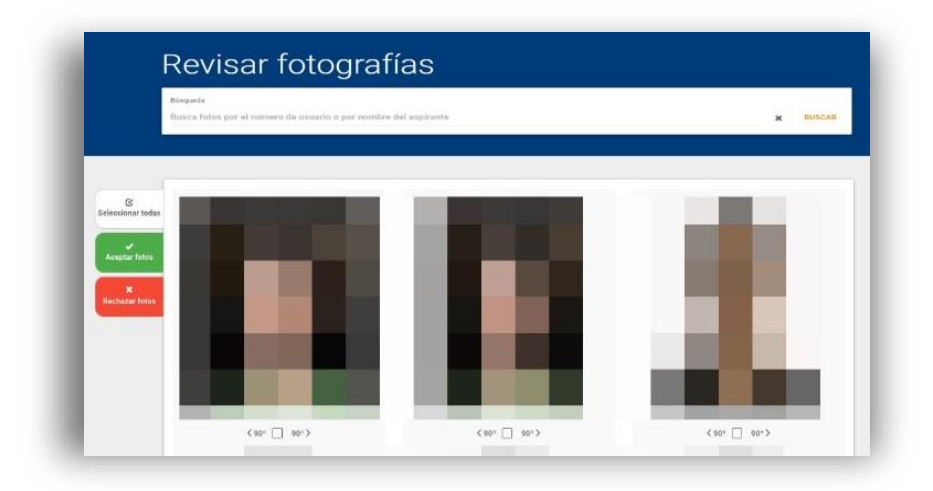

Debajo de cada una de las fotografías de cada aspirante, se encuentran las siguientes opciones:

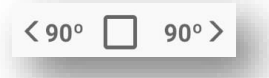

- **Botones 90º:** al hacer click en alguna de estas opciones, se puede girar la imagen en el sentido de las manecillas del reloj o en sentido contrario.
- **Botón checkbox:** se utiliza para seleccionar las fotografías que se deseen calificar.

Una vez seleccionadas las fotografías que se quieren calificar, se usan las opciones que se encuentran en la parte de arriba de la pantalla.

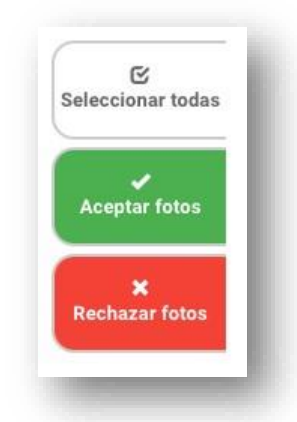

- **Seleccionar todas:** selecciona todas las fotografías desplegadas en la página.
- **Aceptar fotos:** con esta opción se aprueban todas las fotos que hayan sido marcadas.

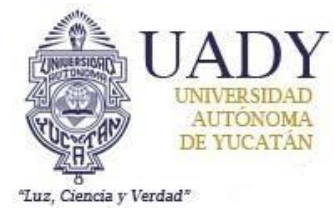

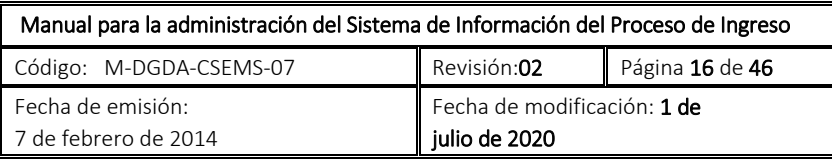

• **Rechazar fotos:** con esta opción se rechazan todas las fotos que hayan sido marcadas.

Todas las fotos que han sido calificadas se desplegarán en la siguiente subsección.

#### <span id="page-15-0"></span>**Fotografías revisadas**

En esta subsección se visualizan las fotografías que los aspirantes cargaron al sistema. Adicionalmente se despliegan las nuevas fotografías que los aspirantes cargan cuando su foto anterior fue rechazada.

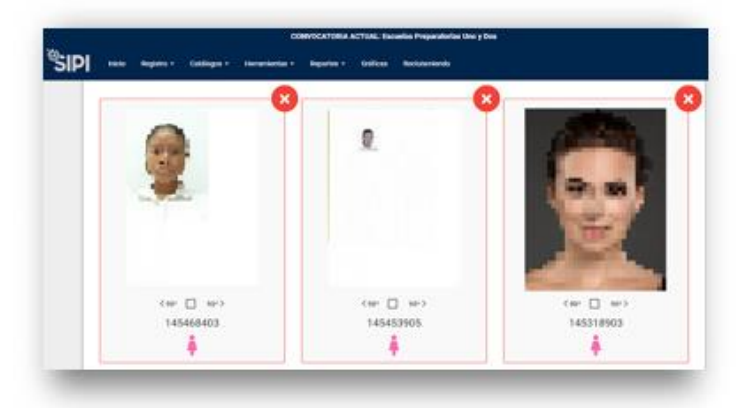

En esta subsección se puede corregir el dictamen de la o las fotografías que ya se han calificado. Para corregir la calificación, es necesario marcar el checkbox de la fotografía correspondiente y hacer click seleccionar alguna de las siguientes **"APROBAR MARCADAS"** o **"RECHAZAR MARCADAS"**.

## <span id="page-15-1"></span>**Catálogos**

#### <span id="page-15-2"></span>**Programas**

Aquí se realiza la administración de todos los programas que se van a ofrecer a los aspirantes a bachillerato según la convocatoria correspondiente en el SIPI.

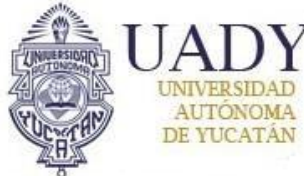

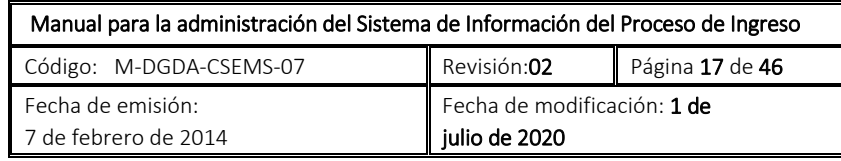

Ciencia y Verdad<sup>®</sup>

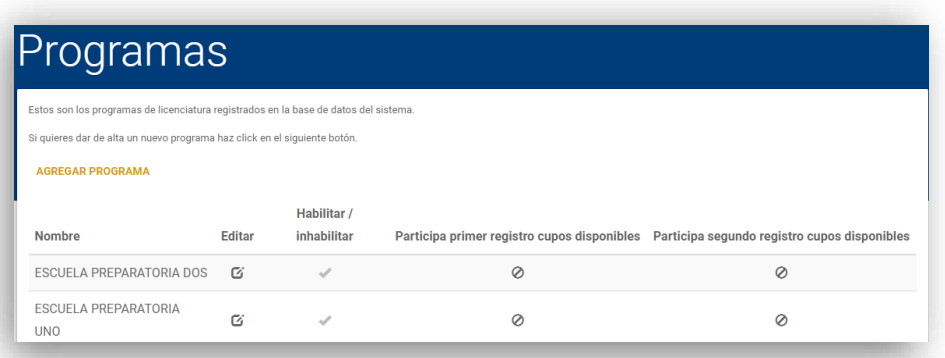

Esta subsección ofrece las siguientes opciones:

- **Editar:** en esta ventana se editan los datos de cada programa (nombre, escuela preparatoria en la que se imparte).
- **Habilitar / inhabilitar:** con esta opción se determina qué programas puede ofrecerse a los aspirantes.
- **Participa primer registro cupos disponibles:** al hacer click en esta opción, se habilita el programa para ser ofrecido durante la primera parte de la etapa de programas con cupo disponible.
- **Participa segundo registro cupos disponibles:** al hacer click en esta opción, se habilita el programa para ser ofrecido durante la segunda parte de la etapa de programas con cupo disponible.

Adicionalmente puede agregarse un nuevo programa, seleccionando la opción "**AGREGAR PROGRMA".**

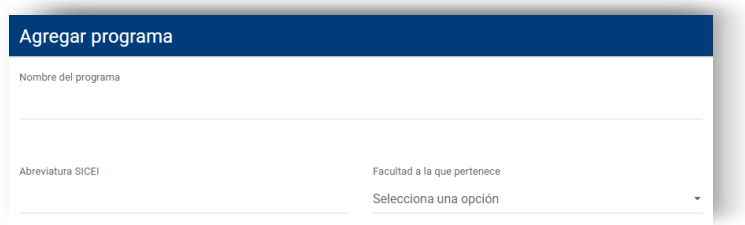

#### <span id="page-16-0"></span>**Fechas de examen**

Subsección donde se dan de alta las fechas y horarios en las que se aplicará el examen.

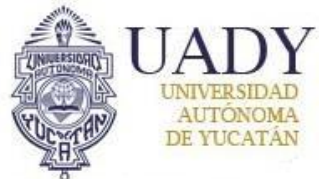

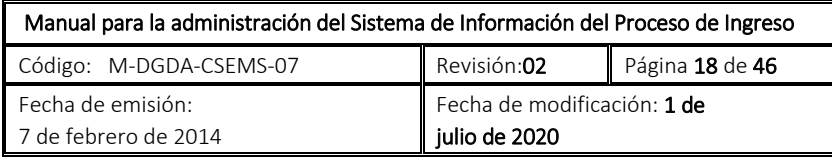

Ciencia y Verdad"

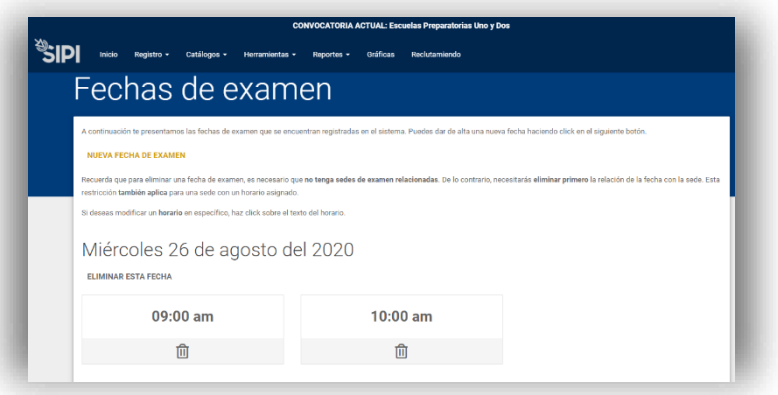

Se puede dar de alta un nuevo horario para la aplicación del examen, así como eliminar y editar una ya existente, sin embargo, para las dos últimas opciones es necesario verificar que no tenga sedes de examen relacionadas. De lo contrario, se requiere eliminar primero la relación de la fecha con la sede. Esta restricción también aplica para una sede con un horario asignado.

#### <span id="page-17-0"></span>**Sedes del examen**

Subsección donde se dan de alta las sedes en las que se aplicará el examen.

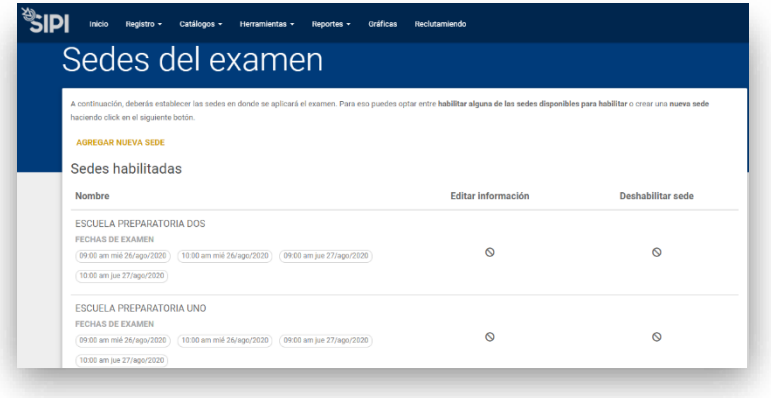

Para habilitar una escuela preparatoria o facultad de la UADY como sede:

• Seleccionar (marcando el checkbox) del listado de sedes disponibles para habilitar un sede.

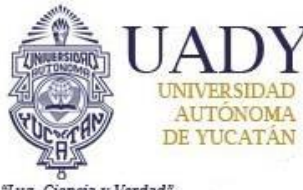

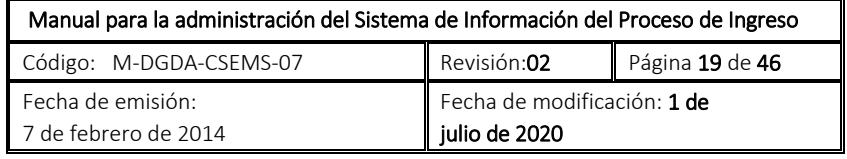

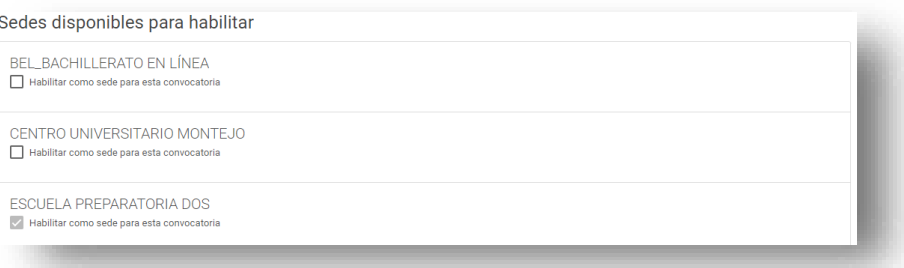

• Proporcionar la información requerida

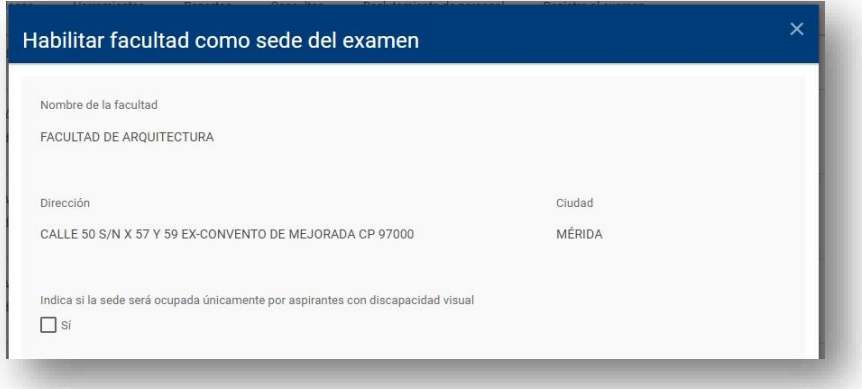

• Hacer click en el botón **"HABILITAR COMO SEDE"**.

Para habilitar una sede nueva:

- Seleccionar la opción **"AGREGAR SEDE".**
- Proporcionar la información requerida.

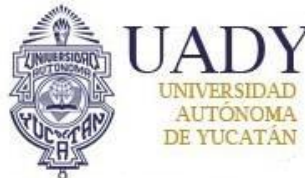

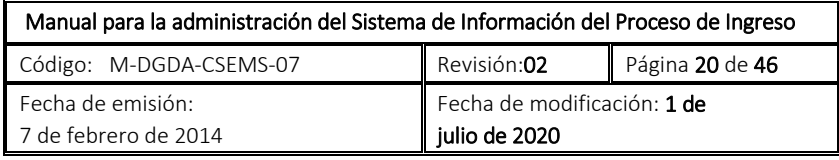

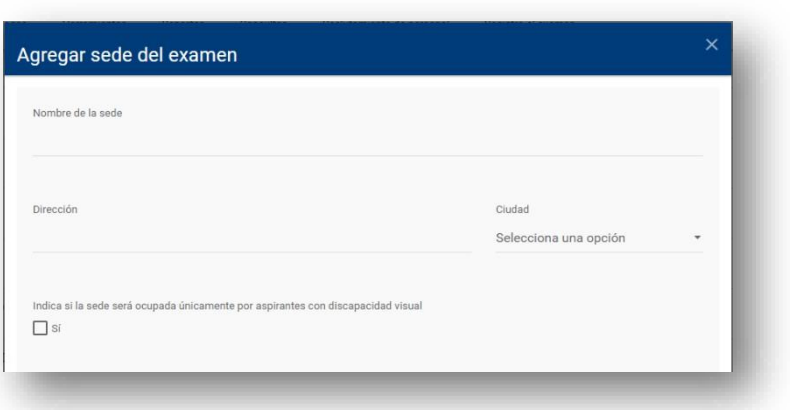

• Hacer click en el botón **"GUARDAR SEDE".**

Una vez agregadas las sedes, éstas se listarán en la parte de debajo de la pantalla. Y se podrán realizar las siguientes acciones:

- **"EDITAR UNA SEDE".**
- **"ELIMINAR UNA SEDE".**

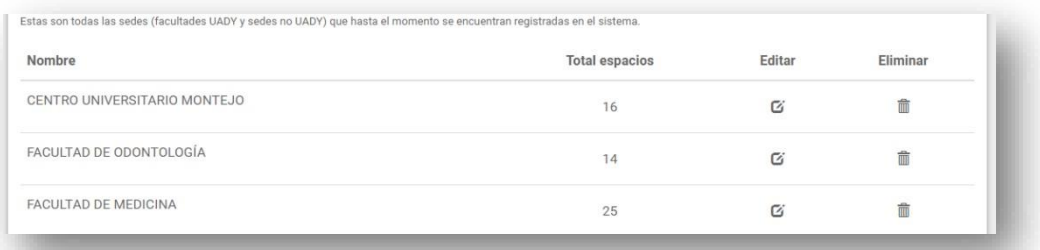

#### <span id="page-19-0"></span>**Espacios en sedes**

Subsección en la que se pueden consultar y editar los espacios asignados en cada una de las sedes del examen, de igual forma se presenta la opción de **"INHABILITAR ESPACIO"**.

Para realizar todo lo anterior es necesario seleccionar una sede en la barra de opciones.

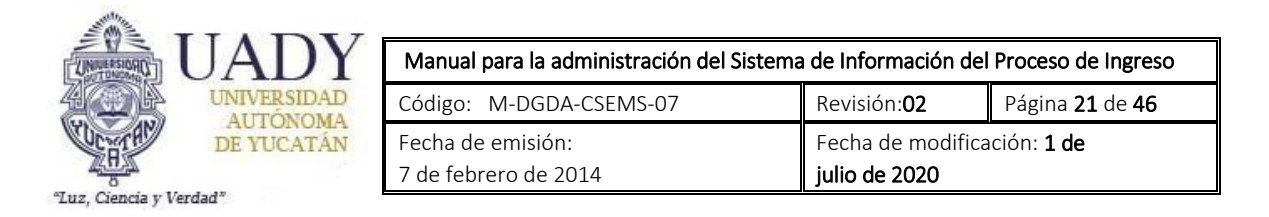

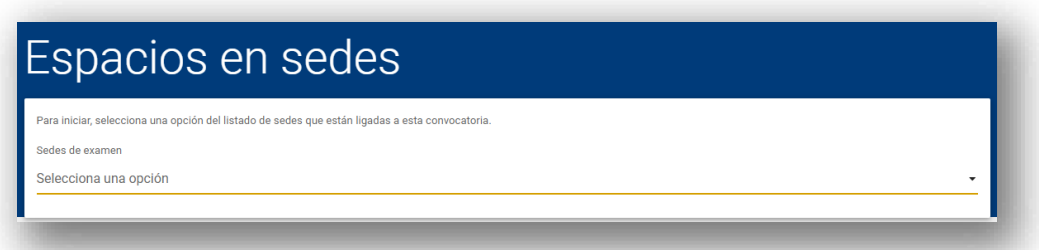

Una vez realizada la selección se presentan todos los por menores de cada espacio:

En el apartado de fechas de aplicación en las que participa este espacio, aparecen los horarios que han sido configurados y guardados en el sistema, para pasar al siguiente apartado es necesario seleccionar un horario.

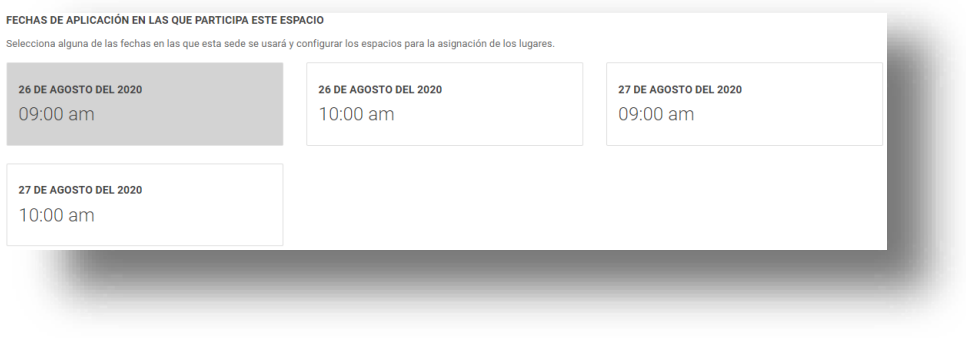

En el apartado de orden de llenado de espacios, aparecen las aulas en las que se aplicará el examen y los cupos disponibles de cada uno de ellos.

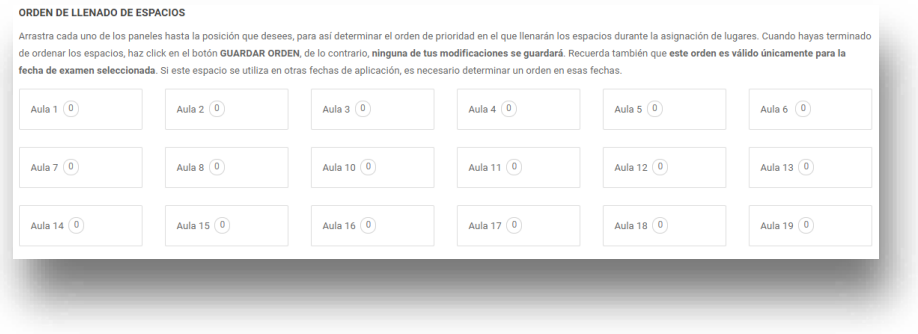

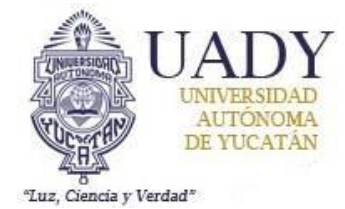

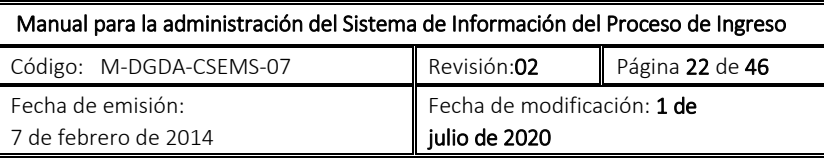

Para reordenar los espacios se debe arrastrar cada uno de los paneles hasta la posición deseada, de este modo es posible determinar el orden de prioridad en el que llenarán los espacios durante la asignación de lugares. Al finalizar se deberá hacer click en la opción **"GUARDAR ORDEN"**.

Seleccionando un espacio destinado a la aplicación del examen es posible consultar los datos generales y específicos del espacio.

## <span id="page-21-0"></span>**Herramientas**

En este submenú se encuentran las funciones relacionadas con la información de los diferentes usuarios del administrador del SIPI y de las etapas del proceso.

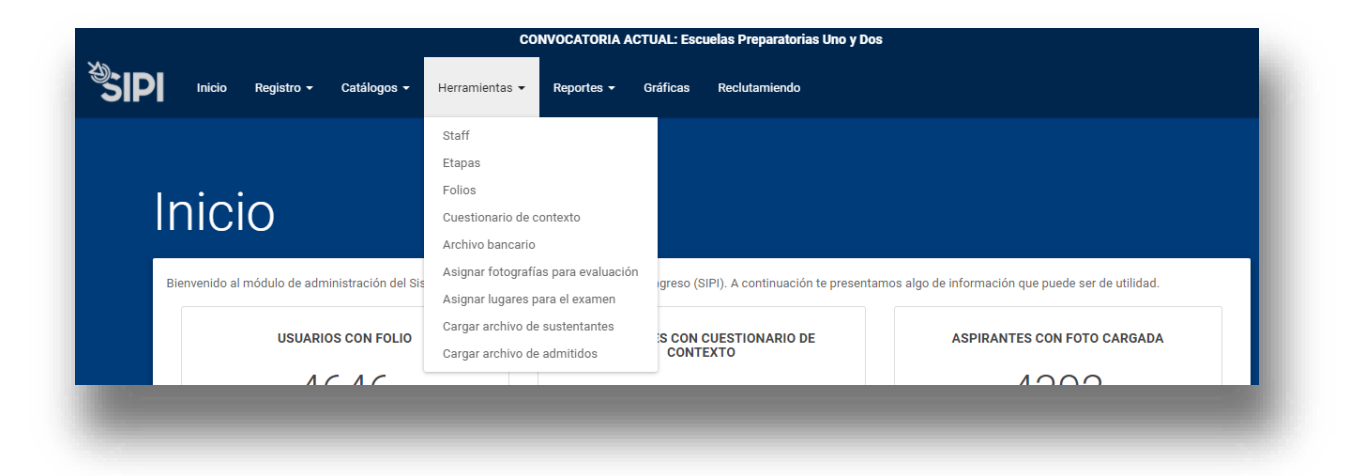

#### <span id="page-21-1"></span>**Staff**

Herramienta que se encarga de la administración de la información de todos los usuarios del administrador del SIPI. Ofrece las siguientes funcionalidades:

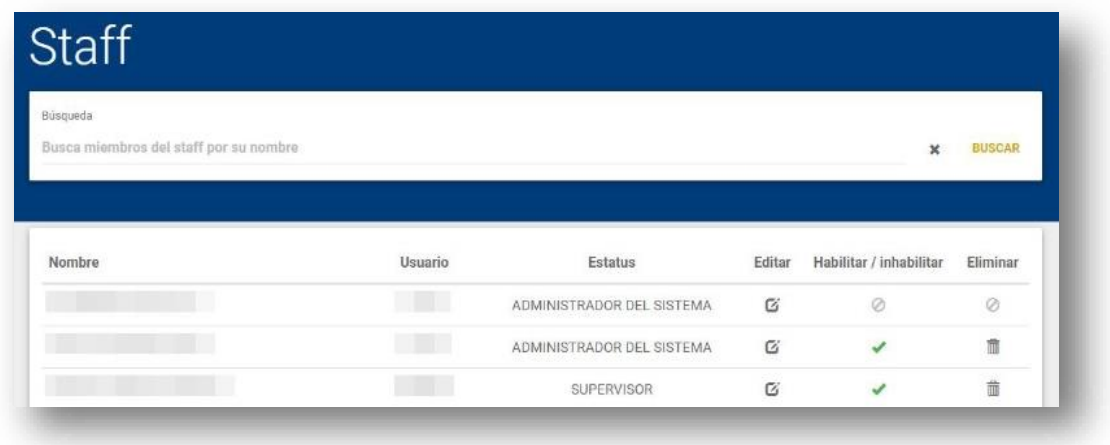

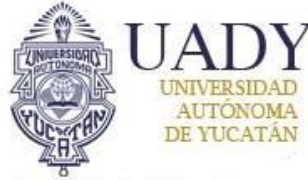

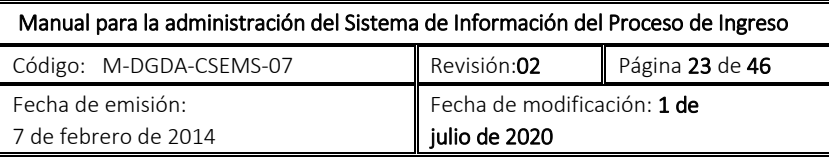

- "Luz, Ciencia y Verdad"
	- **Editar:** al hacer click en esta opción, el administrador del sistema puede cambiar la información relacionada a cierto usuario del administrador.
	- **Habilitar/inhabilitar:** herramienta que permite conceder o denegar el acceso al administrador del SIPI a los usuarios. Si el ícono es una "X" roja, significa que este usuario no tiene permisos para acceder al administrador, lo contrario es indicado por una "✓ "verde.
	- **Eliminar:** Al hacer click en esta opción, el administrador del sistema puede eliminar al usuario que seleccione.

Adicionalmente, el administrador puede dar de alta a nuevos usuarios del módulo de administración. Puede encontrar esta opción seleccionando la opción **"AGREGAR STAFF"**. Seguidamente, deberá proporcionar todos los datos concernientes al nuevo usuario que el sistema requiere y hacer click en **"GUARDAR".** 

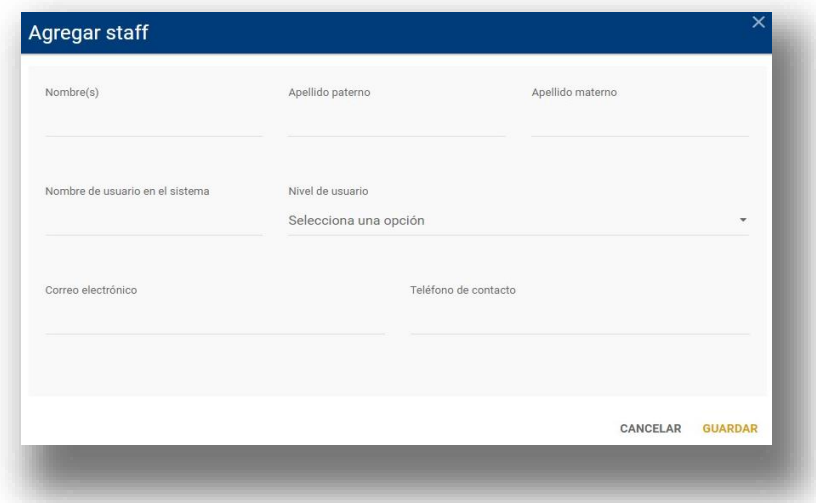

#### <span id="page-22-0"></span>**Etapas**

Esta herramienta se encarga de la apertura y cierre de las diferentes etapas del proceso.

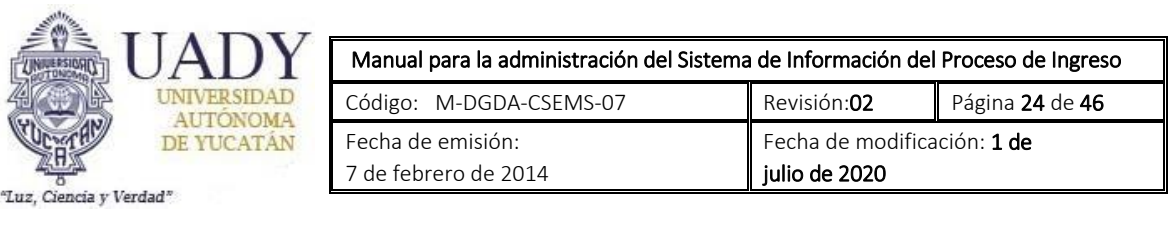

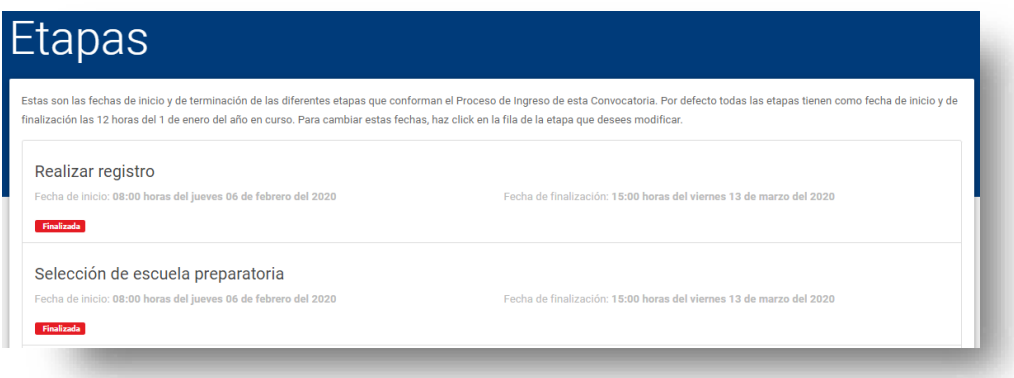

Para abrir o cerrar una etapa hay que llevar a cabo los siguientes pasos:

- Hacer click sobre la etapa que se quiera trabajar.
- Modificar las fechas de apertura y cierre según sea el caso.
- Hacer click en **"GUARDAR FECHAS"**.

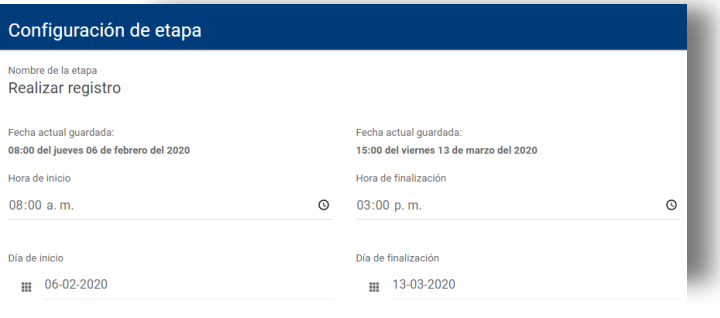

CANCELAR GUARDAR FECHAS

#### <span id="page-23-0"></span>**Folios**

En esta página el administrador puede agregar los folios que se les asignarán a todos los usuarios que se registren al sistema.

Al ingresar a esta herramienta, se despliega un pequeño resumen con el estatus de los folios que se han cargado al sistema: **totales, asignados y disponibles.** 

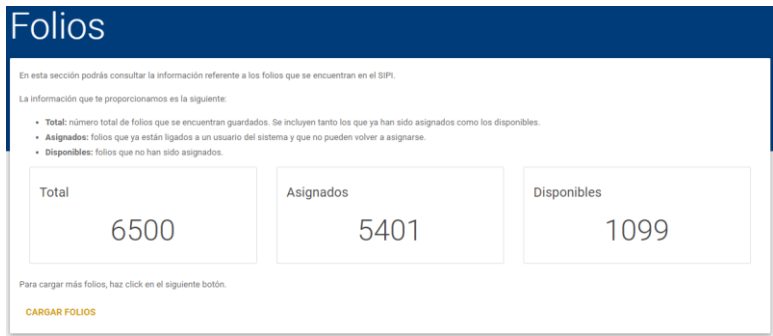

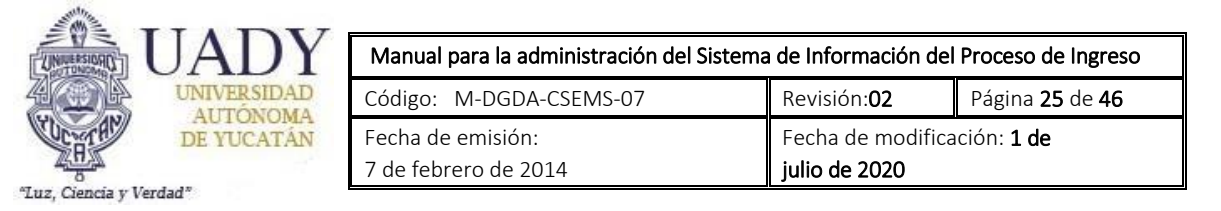

Para cargar nuevos folios al SIPI, es necesario seleccionar la opción **"CARGAR FOLIOS"**.

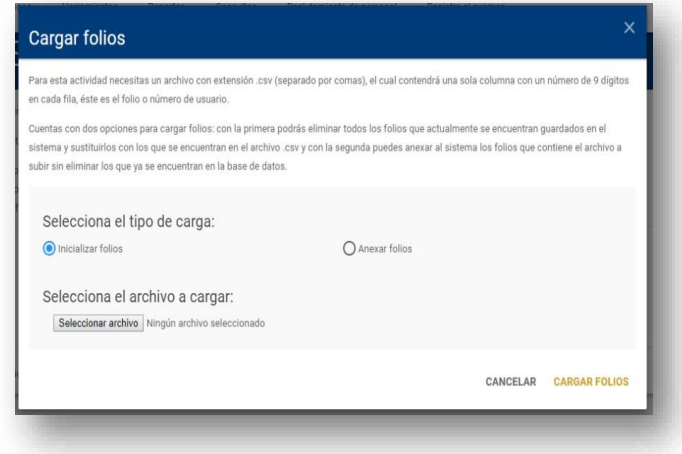

Se ofrecerán dos opciones:

- **Inicializar folios**: los nuevos folios que se cargarán sustituirán a los que se encontraban anteriormente guardados en la base de datos.
- **Anexar folios**: los folios contenidos en el archivo se agregarán a la base de datos del sistema sin que los folios anteriormente cargados se borren.

Una vez seleccionada la opción deseada, es necesario cargar el archivo con las especificaciones descritas en la ventana y hacer click en **"CARGAR FOLIOS"**.

#### <span id="page-24-0"></span>**Cuestionario de contexto**

Herramienta encargada de cargar y eliminar los diferentes elementos que forman parte de la encuesta socioeconómica que los aspirantes deben contestar en el sistema.

La página principal de la herramienta ofrece al administrador un resumen de cuántos elementos conforman cada una de las partes de la encuesta: **secciones, subsecciones, preguntas y respuestas.** Se podrán eliminar elementos en su totalidad haciendo click en la opción **"ELIMINAR".**

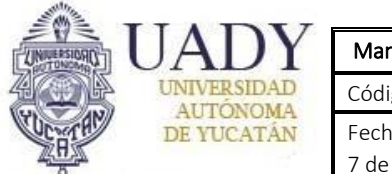

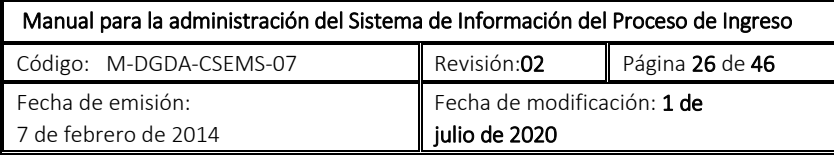

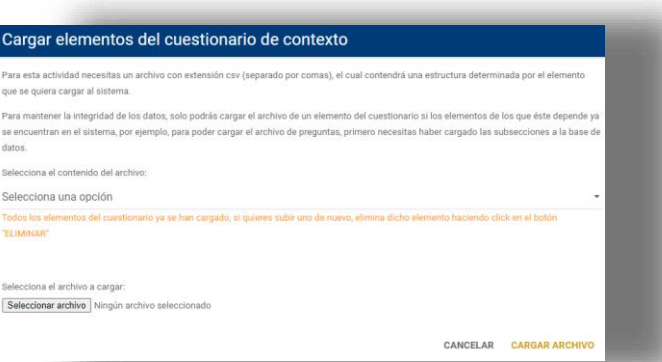

Para dar de alta información correspondiente a un elemento de la encuesta, es necesario seleccionar la opción **"CARGAR ELEMENTOS DEL CUESTIONARIO DE CONTEXTO"**. Si existe algún elemento que aún no se haya cargado al sistema, éste se visualizará como una opción dentro de la lista desplegable. Al seleccionar dicha opción, el sistema informará al administrador acerca de la estructura que el archivo a subir deberá tener. Para cargar el archivo, se deberá hacer click en **"CARGAR ARCHIVO".** 

#### <span id="page-25-0"></span>**Archivo bancario**

Subsección donde se realiza la carga del archivo bancario. Al ingresar, se despliega información dividida en dos partes:

- **Información archivo bancario:** en esta parte se encuentra la información generada una vez que el archivo bancario ha sido cargado al SIPI. Se visualiza:
	- o Total, de pagos.

o Pagos en

sucursal.

- o Pagos en línea.
- **Información de pagos en línea al momento:** aquí se despliegan los números correspondientes a los pagos en línea que se vayan realizando a través del sistema durante la etapa del registro.
	- o Total, de pagos
	- o Pagos válidos
	- o Pagos inválidos

Para cargar el archivo bancario, es necesario seleccionar la opción **"CARGAR ARCHIVO BANCARIO"**.

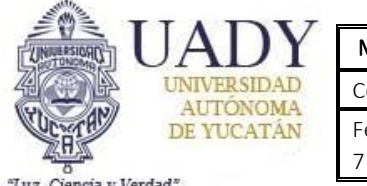

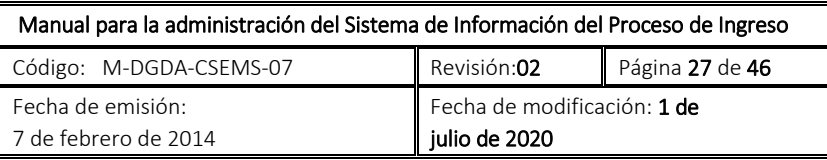

Una vez verificada la estructura de dicho archivo, hacer click en **"CARGAR PAGOS"** para guardar la información en la base de datos.

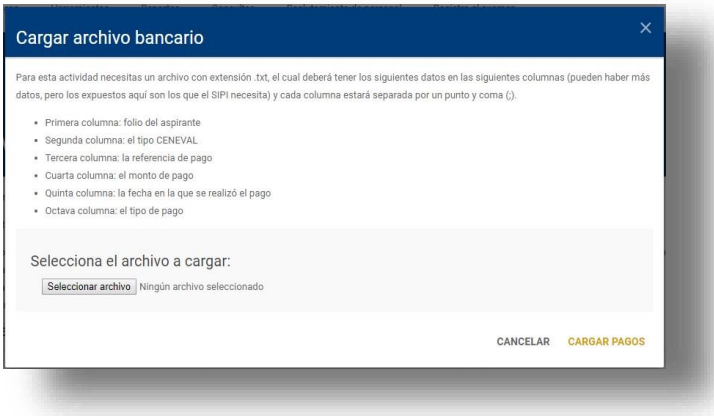

También se ofrece la opción de borrar los pagos previamente cargados vía el archivo bancario. Para eso, el administrador debe seleccionar la opción **"BORRAR PAGOS"**.

Llevar a cabo esta operación, ocasionará que los estatus de todos los aspirantes con un pago registrado por el archivo bancario regresen al estatus previo de aspirante con foto cargada al sistema.

#### <span id="page-26-0"></span>**Asignar fotografías para evaluación**

Herramienta que permite asignarle a los usuarios del módulo de administración del SIPI las fotografías cargadas por los aspirantes, esto con el objetivo de realizar la calificación correspondiente.

Al cargar la herramienta, se despliega un listado con los nombres de los usuarios del módulo que tengan los permisos para evaluar fotografías. Debajo de cada uno de estos nombres, se encuentran check boxes con valores que van del 0 al 9 y que representan el último dígito de los números de usuario que se encuentran en el sistema. Al seleccionar un check box en específico, el usuario del módulo administrador únicamente podrá visualizar y calificar las fotos cuyo número de usuario correspondiente termine en ese dígito.

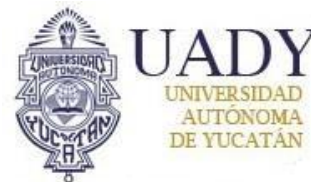

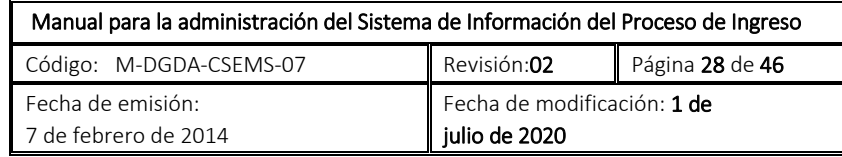

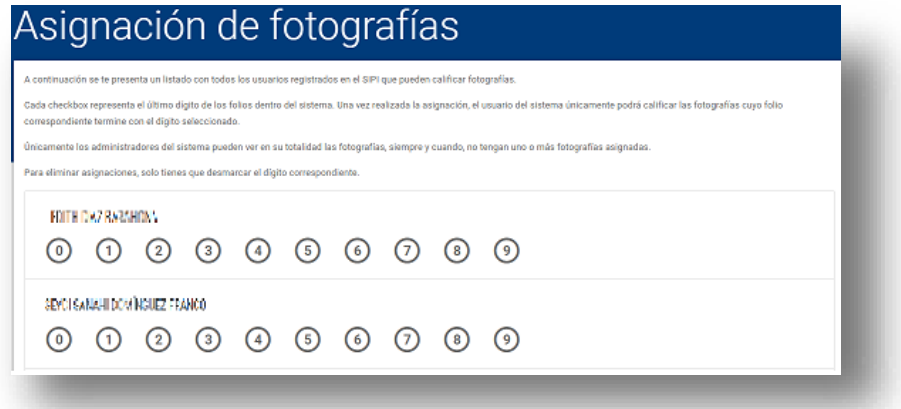

## <span id="page-27-0"></span>**Asignar lugares para el examen**

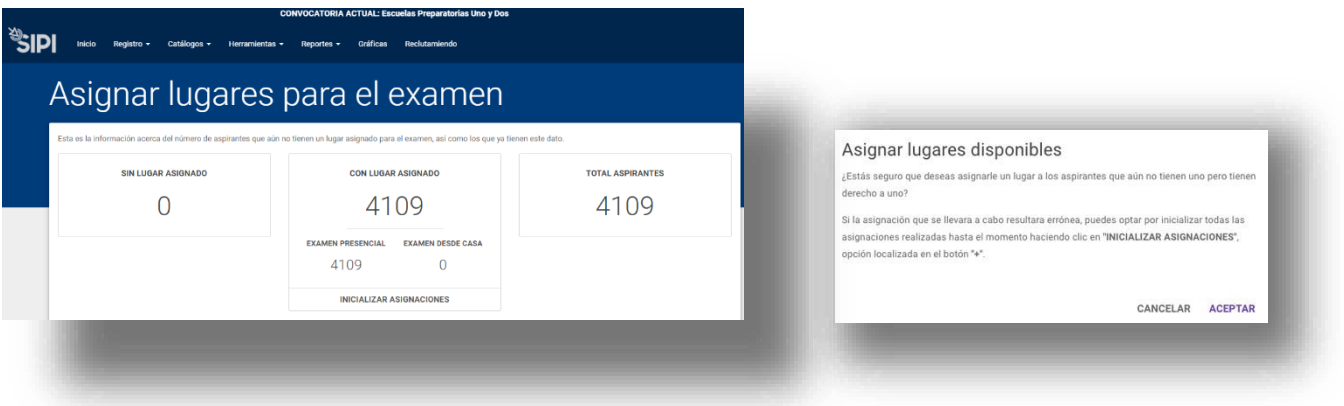

Esta herramienta se encarga de asignar a los aspirantes la sede y el espacio dentro de esta donde presentarán el examen.

Al ingresar, el sistema informa cuántos aspirantes aún no tienen un lugar asignado, cuántos ya tienen uno y la sumatoria de estos dos datos.

Si existen aspirantes sin un lugar asignado, la opción de **"ASIGNAR LUGARES"** estará habilitada. Al seleccionar este botón el sistema le asignará un lugar a cada uno de los aspirantes que aún no tienen este dato.

Debajo del apartado anterior se encuentra la opción de **"INICIALIZAR ASIGNACIONES"**. Al hacer seleccionar este botón el sistema permite remover todas las asignaciones que se han realizado.

De igual forma, la opción de **"DESCARGAR ARCHIVO"**, funciona cuando en el sistema existan lugares asignados. Al seleccionar esta, se habilitará una nueva sección en la cual se puede descargar un archivo

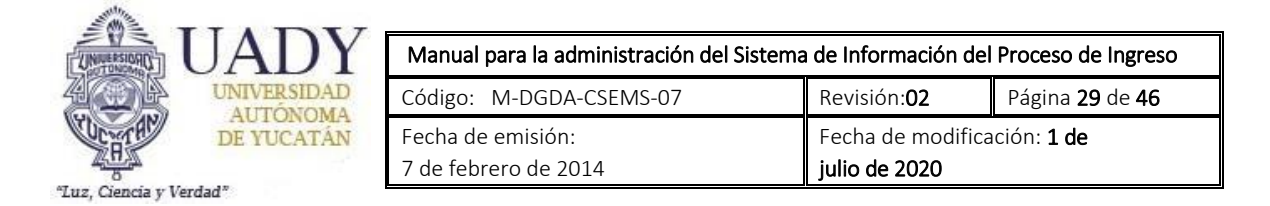

en Excel con todas las asignaciones agrupadas por sede y una herramienta que permite visualizar las asignaciones hechas en cada una de las sedes.

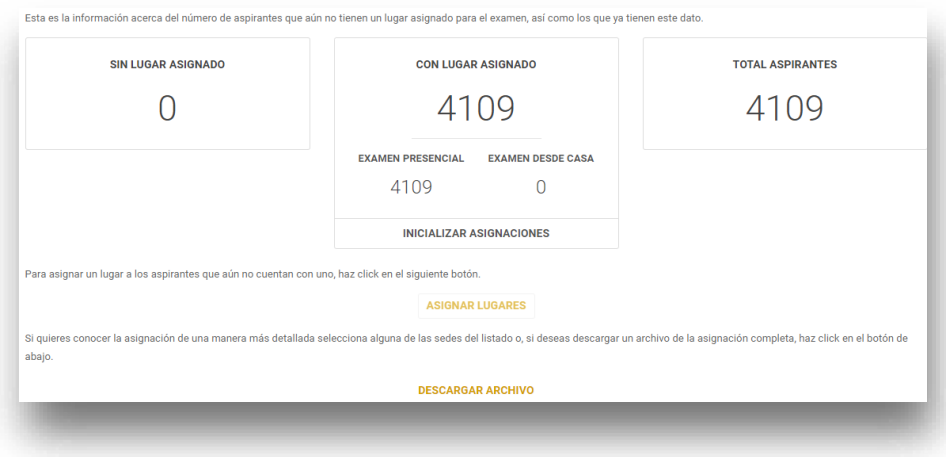

Al seleccionar una sede dentro de las opciones de la lista desplegable, el sistema mostrará la fecha de aplicación del examen, los bloques de registro y asignaciones hechas en la sede seleccionada agrupadas por cada espacio que conforma la sede.

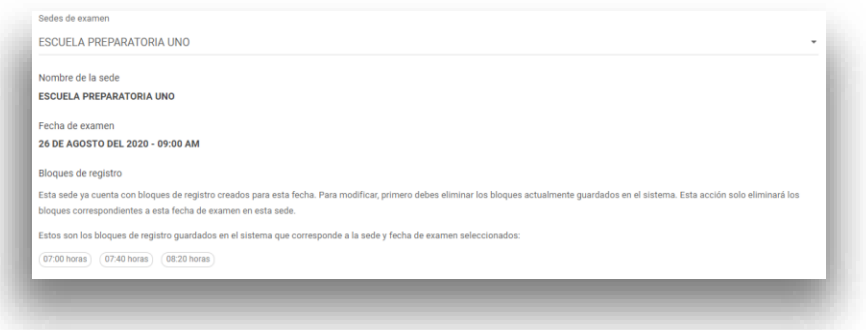

Del lado derecho de cada una de las entradas, al hacer click en el botón de opciones , se presentan las siguientes herramientas:

- **Mover a otro espacio con lugares disponibles:** esta funcionalidad le permite al administrador cambiar el espacio asignado a un aspirante por otro con lugares disponibles dentro de la misma sede.
- **Remover asignación:** esta funcionalidad le permite al administrador remover el espacio que le fue asignado al respectivo aspirante.

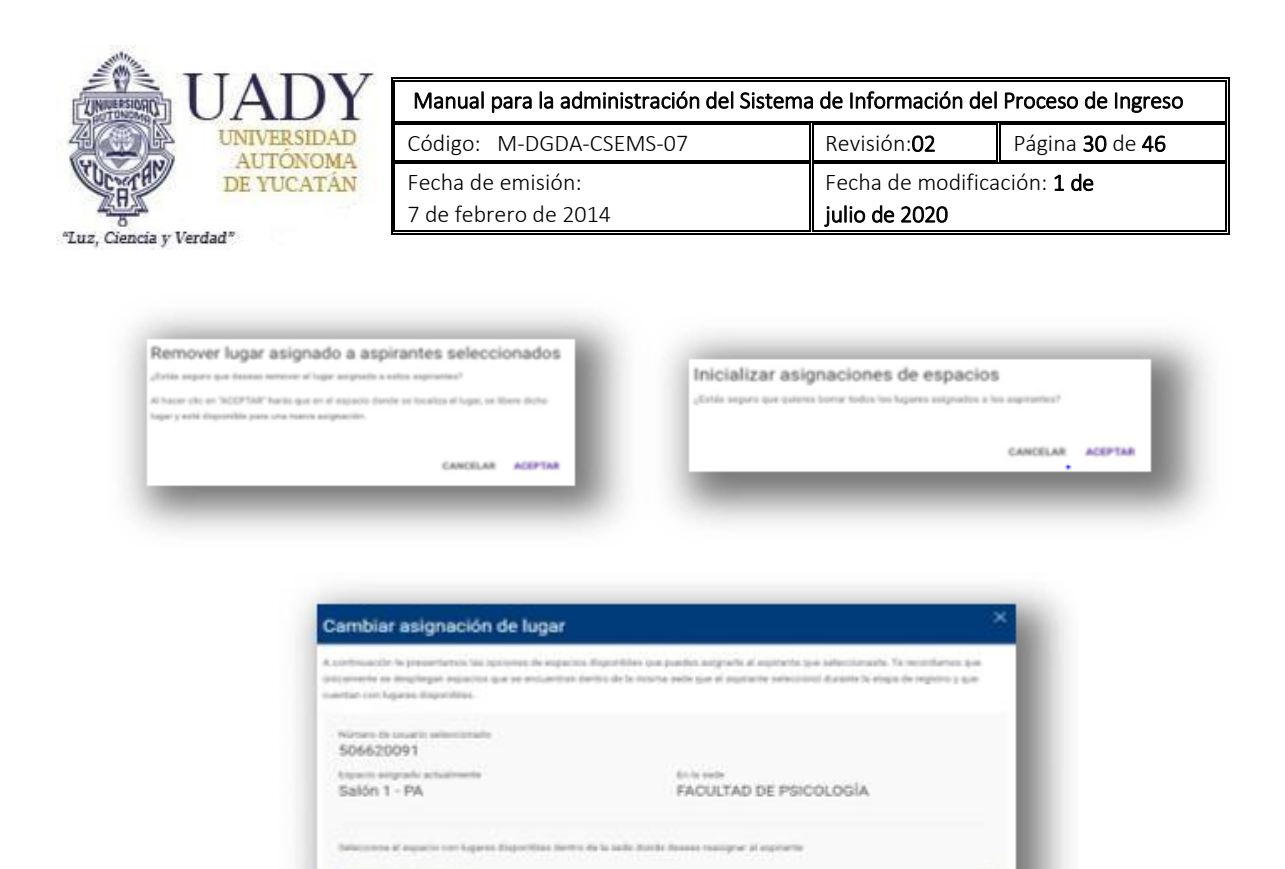

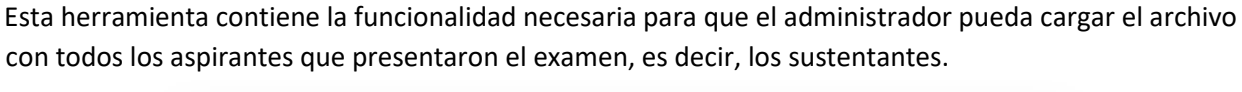

<span id="page-29-0"></span>**Cargar archivo de sustentantes** 

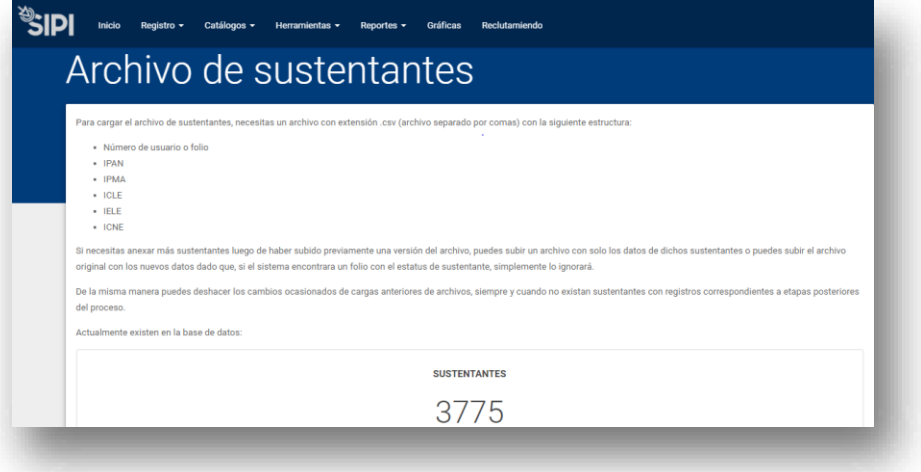

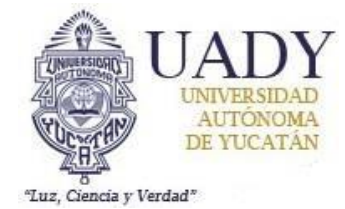

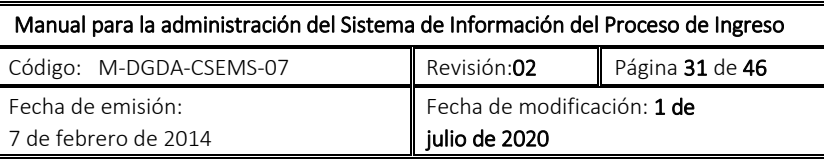

Para cargar el archivo con el listado de sustentantes, es necesario seguir los requerimientos establecidos por el SIPI con respecto a su estructura. Una vez preparado el archivo, se debe utilizar el formulario de carga de archivo en la parte inferior de la página y hacer click en **"CARGAR ARCHIVO"**.

Si se requiere eliminar a los sustentantes previamente guardados en la base de datos, el administrador debe hacer click en la opción **"ELIMINAR",** que se encuentra debajo del número de sustentantes que se encuentran en el sistema.

#### <span id="page-30-0"></span>**Cargar archivo de sustentantes admitidos**

Esta herramienta contiene la funcionalidad necesaria para que el administrador pueda cargar el archivo con todos los aspirantes que presentaron el examen y que fueron admitidos.

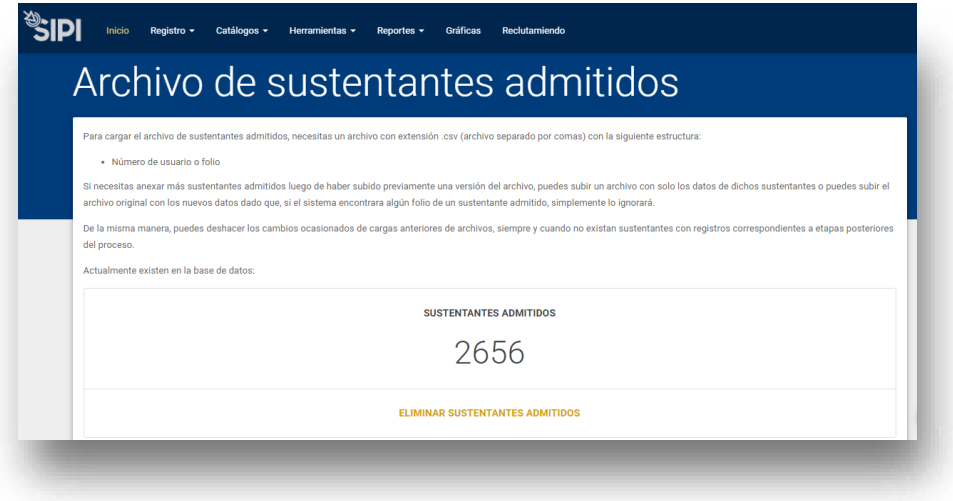

Para cargar el archivo con el listado de sustentantes admitidos, es necesario seguir los requerimientos establecidos por el SIPI con respecto a su estructura. Una vez preparado el archivo, se debe utilizar el formulario de carga de archivo en la parte inferior de la página y hacer click en **"SELECCIONAR UN ARCHIVO"**.

Si se requiere eliminar a los sustentantes admitidos previamente guardados en la base de datos, el administrador debe hacer click en la opción **"ELIMINAR",** que se encuentra debajo del número de sustentantes admitidos que se encuentran en el sistema.

### <span id="page-30-1"></span>**Reportes**

En este menú se encuentran las funciones relacionadas con la generación de reportes con información generada en el proceso.

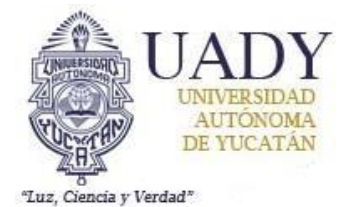

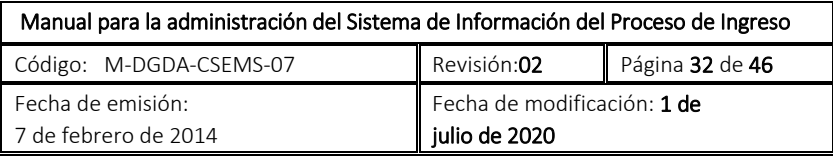

#### <span id="page-31-0"></span>**Preliminares**

Bajo esta categoría se encuentran los siguientes reportes:

- **Preliminar de aspirantes:** archivo Excel que contiene información del registro principal de todos los usuarios, algunos de ellos son los datos generales, personales, domicilio, escuela de procedencia y programa seleccionado.
- **Reporte de datos de registro con etiquetas:** archivo Excel que contiene los datos de registro, entre los cuales se encuentran el folio, nombre, respuestas a la encuesta con etiquetas y datos que identifican a la sede y examen a aplicar.
- **Reporte de actividades de aspirantes:** reporte donde se listan todas las actividades realizadas por los aspirantes dentro del SIPI.

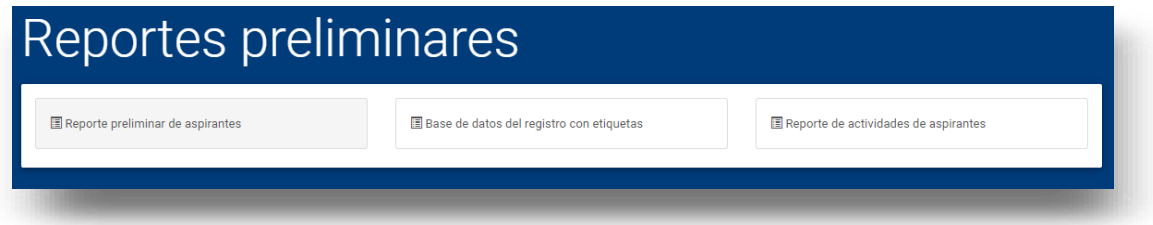

#### <span id="page-31-1"></span>**Finales**

- **Final de aspirantes:** archivo Excel similar al registro preliminar pero exclusivamente de los aspirantes registrados.
- **Base de datos de registro (aspirantes con pase de ingreso):** archivo Excel que contiene los datos de los aspirantes con pase de ingreso, entre los cuales se encuentran el folio, nombre, respuestas a la encuesta con etiquetas y datos que identifican a la sede y examen a aplicar.
- **Reporte de mesa de registro:** reporte con todas las acciones llevadas a cabo por el personal de la mesa de registro durante la aplicación del examen. Permite descargar el Excel con las asistencias registradas en el sistema.

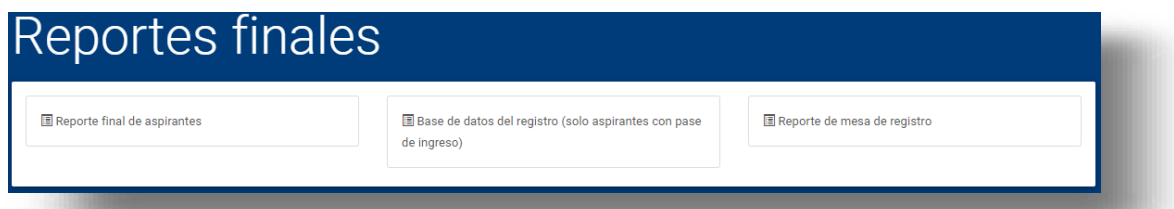

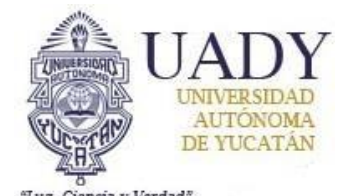

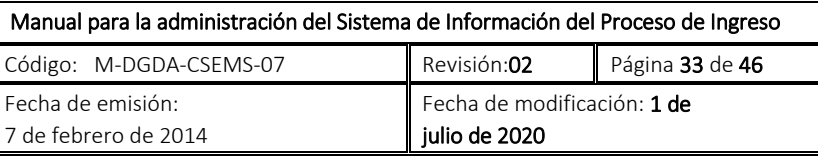

#### <span id="page-32-0"></span>**De apoyo**

- **Reporte de aspirantes con capacidades diferentes:** archivo Excel que contiene los datos de aquellos aspirantes que señalaron alguna discapacidad durante el registro.
- **Reporte personalizado de base de datos de registro:** archivo Excel que contiene una versión personalizada de la base de datos de registro, donde se pueden seleccionar las escuelas preparatorias y las variables de la misma a desplegar.
- **Reporte de escuela de procedencia:** archivo que contiene la información correspondiente a la escuela de procedencia de los sustentantes registrados en el sistema.
- **Reporte de condiciones médicas:** archivo Excel que contiene los datos de aquellos aspirantes que señalaron alguna condición médica durante el registro.
- **Reporte de espacios en sedes:** archivo Excel que contiene los datos de los espacios en las sedes en las que se aplicará el examen de ingreso a bachillerato.
- **Reporte de afinidad con la cultura maya:** reporte que contiene las respuestas relacionadas a la afinidad de cada aspirante con respecto a la cultura maya.
- **Reporte nivel socioeconómico:** archivo Excel que contiene el nivel socioeconómico de los aspirantes, el cual se calcula a través de la información proporcionada durante el registro.
- **Reporte de asignación de lugares:** archivo Excel que contiene la asignación de lugares en las sedes en las que se aplicará el examen de ingreso a bachillerato.

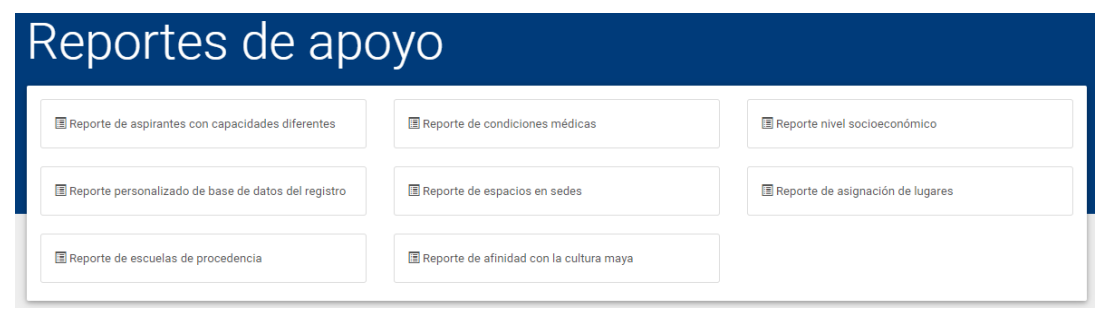

#### <span id="page-32-1"></span>**SGC**

- **Base de datos del registro:** archivo Excel que contiene los datos que requiere la Institución Evaluadora Externa.
- **Lista de asistencia de sustentantes:** archivo Excel que contiene las listas de asistencia con los nombres de los aspirantes que se utilizarán durante la aplicación del examen.
- **Reporte final de sustentantes admitidos:** archivo Excel que contiene folio, nombre, programa y datos de contacto de los sustentantes seleccionados.
- **Registro de asistencia al examen:** archivo Excel donde se vierte la información generada por la mesa de registro durante la aplicación del examen.
- **Lista de aspirantes:** archivo Excel que contiene las listas de aspirantes que se utilizarán durante la aplicación del examen.

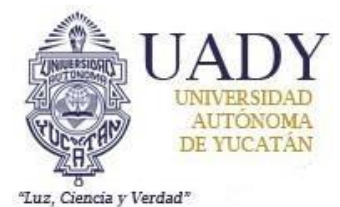

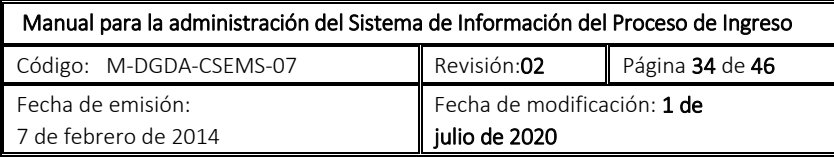

• **Reporte satisfacción SIPI:** archivo Excel con los datos obtenidos de las encuestas de satisfacción que se presentan a lo largo del Proceso de Ingreso dentro del SIPI.

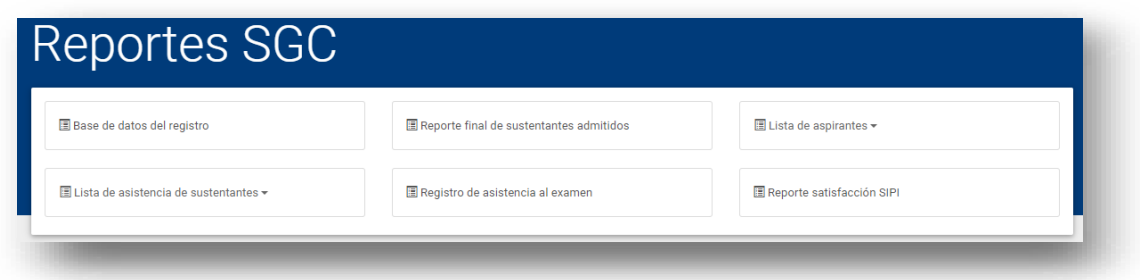

## <span id="page-33-0"></span>**Gráficas**

Página donde se encuentran gráficas de datos correspondientes al registro de aspirantes, los pagos en línea a través del sistema, la selección de escuela preparatoria, las respuestas a las encuestas de satisfacción, etc.

#### <span id="page-33-1"></span>**Reclutamiento**

Este submenú ofrece al administrador del SIPI información general acerca del Proceso de Reclutamiento y Selección de Personal.

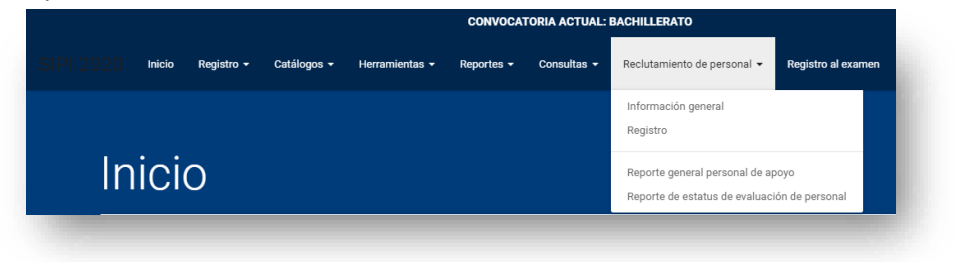

### <span id="page-33-2"></span>**Información general**

En esta página se ofrece un panorama general del nivel de ocupación de los puestos y de las sedes del examen por parte de los usuarios que participaran en el proceso.

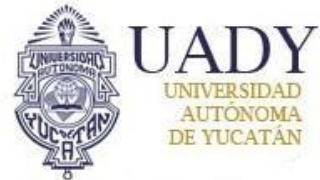

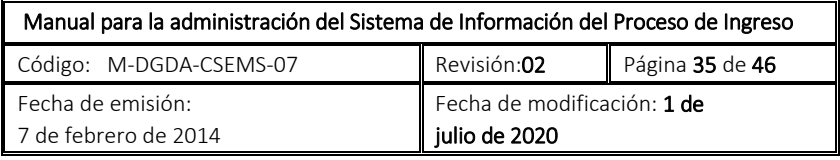

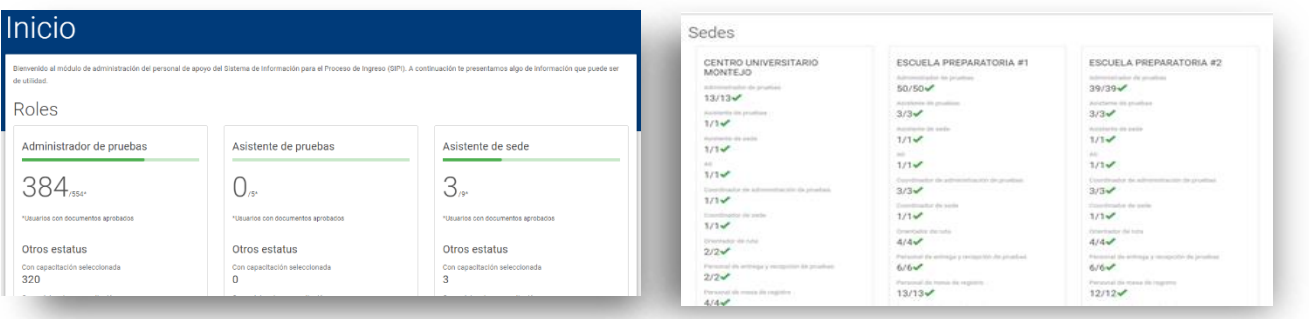

#### <span id="page-34-0"></span>**Registro**

En esta página se ofrece los datos y es estatus en el que se encuentran los usuarios registrados para el proceso de reclutamiento de personal, además del nivel de ocupación de los puestos y de las sedes del examen por parte de los mismos, cuenta con barras de búsqueda, las cuales facilitan la búsqueda de los usuarios ya que cuenta con una búsqueda especializada o en su defecto categoriza a los usuarios según el rol seleccionado.

NOTA: Algunos datos de registro del personal pueden editarse en este apartado.

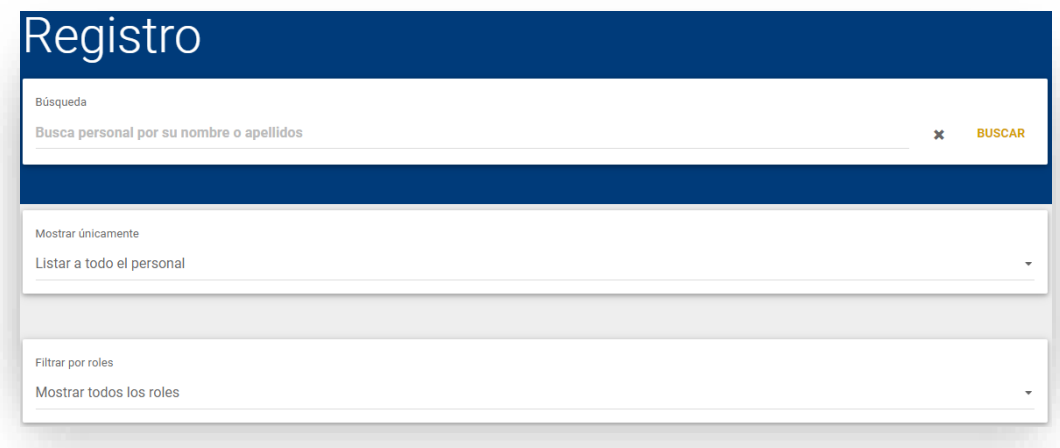

#### <span id="page-34-1"></span>**Reporte general de personal de apoyo**

Archivo Excel descargable que contiene los datos del personal de apoyo (nombre, fecha de nacimiento, correo electrónico, talla de playera, etc.) participante en la etapa de aplicación del EXANI I del proceso de selección para el ingreso al bachillerato.

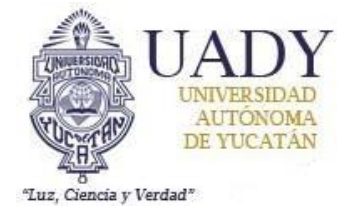

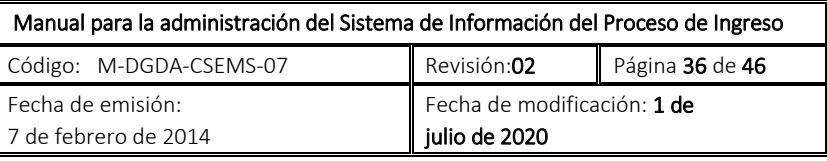

#### <span id="page-35-0"></span>**Reporte de estatus de evaluación de personal**

Archivo Excel descargable que contiene las respuestas y resultados de la evaluación del personal participante en el proceso de selección para el ingreso al bachillerato.

## <span id="page-35-1"></span>**Responsable de reclutamiento**

Si el usuario que inicia sesión dentro del módulo del administrador tiene el estatus de **RESPONSABLE DE RECLUTAMIENTO**, éste tendrá acceso a áreas y funcionalidades distintas a las que el **ADMINISTRADOR DEL SIPI** tiene acceso.

## <span id="page-35-2"></span>**Pantalla principal**

La página principal que se le presenta al responsable de reclutamiento es la misma que visualiza el administrador del SIPI cuando hace click sobre la opción de información general. En esta página se ofrece un panorama general del nivel de ocupación de los puestos y de las sedes del examen por parte de los usuarios que participaran en el proceso.

En la parte superior se encuentra el menú con las siguientes opciones:

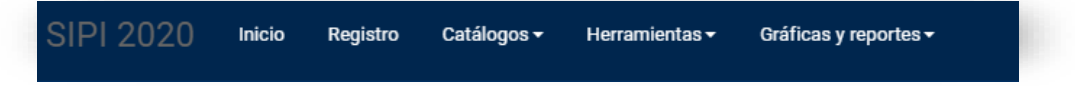

## <span id="page-35-3"></span>**Registro**

En esta página se puede consultar de manera más específica la información correspondiente a un usuario registrado para participar en el proceso de reclutamiento. La información disponible es:

- **Nombre del usuario**
- **Rol**
- **Estatus en el sistema**
- **Editar datos:** aquí se pueden consultar los datos personales del usuario y editarlos.

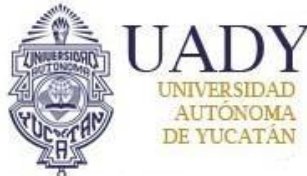

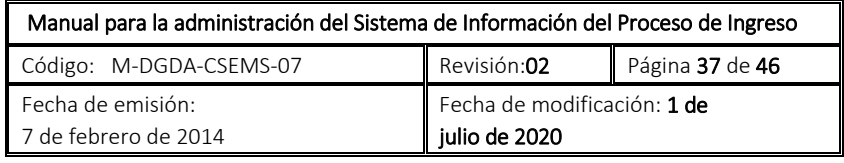

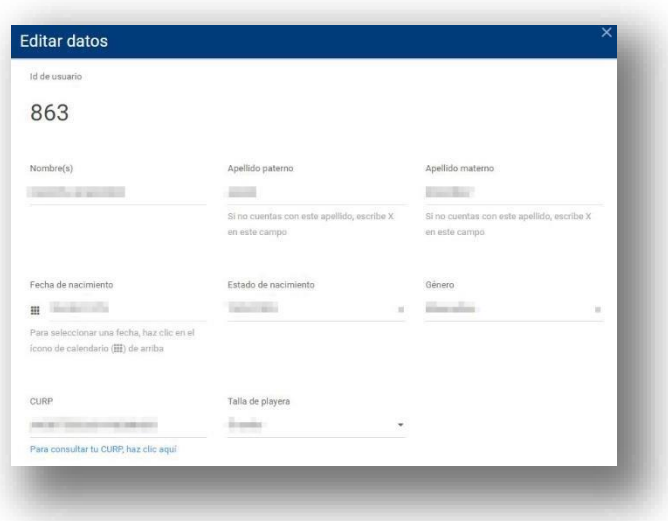

• **Calificar documentos:** indica si los documentos cargados al sistema han sido o no calificados. Una "✓" gris indica que los documentos aún no han sido calificados, una "✓" verde significa que los documentos fueron revisados y aprobados, por último, una "X" roja señala que el dictamen a los documentos fue negativo. Al hacer click en el ícono de la calificación, el responsable podrá calificar por primera vez o nuevamente los documentos. Haciendo click en el ícono correspondiente a cada documento, se pueden visualizar las imágenes que los usuarios cargaron al sistema. Para calificar un documento, el responsable debe señalar alguna de las dos opciones disponibles: "**RECHAZADA"** o **"APROBADA".**

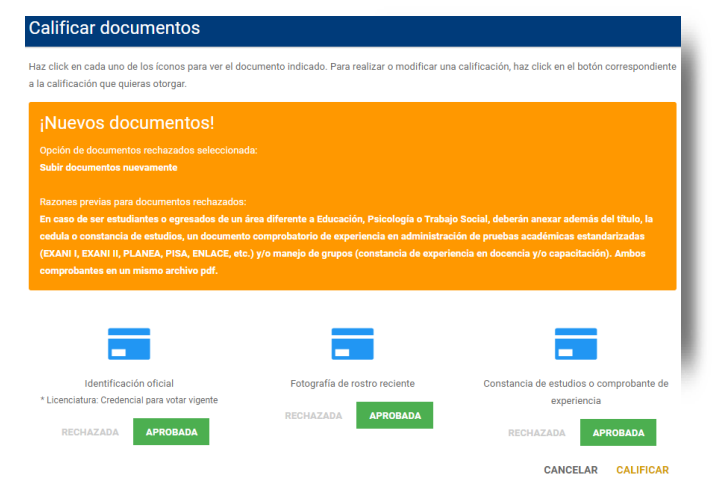

Si alguno de los documentos llegara a ser rechazado, el sistema desplegará un cuadro de texto donde será necesario escribir la razón o razones de dicho rechazo. Adicionalmente se deberá

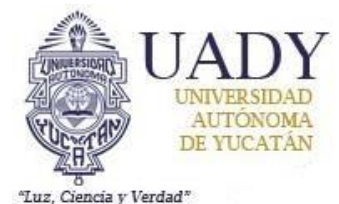

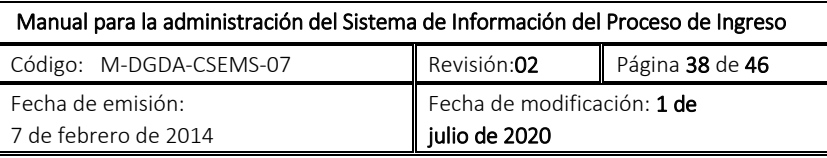

elegir una de tres opciones a ofrecer a este usuario: subir documentos nuevamente, ofrecer un nuevo puesto o rechazar al usuario de manera definitiva.

- **Remover capacitación.** Permite eliminar la capacitación si ha sido marcada como concluida.
- **Asistió a capacitación:** Indica si el usuario asistió o no a la plática de capacitación. Si el ícono que se visualiza es una "X" gris, significa que el usuario no asistió a la capacitación. Si el ícono es una "✓" verde, esto indica que el usuario asistió a la capacitación.
- **Seleccionado:** Indica si el usuario fue seleccionado para participar el día de la aplicación del examen de selección.
- **Pase:** Indica si la persona tiene o no disponible su pase de ingreso para impresión.
- **Entrega de materiales:** indica si el usuario acudió a recoger los materiales necesarios para el día de la aplicación del examen.
- **Examen:** Indica si el usuario asistió al examen.
- **Evaluación finalizada:** Indica si el usuario ha finalizado de evaluar a sus compañeros de aplicación.

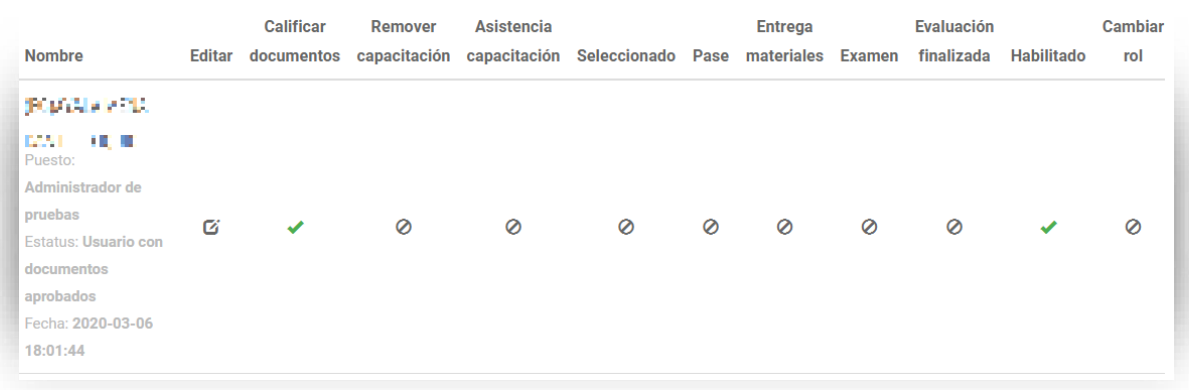

• **Inhabilitar**: Indica si el usuario tiene permisos para ingresar o no al sistema.

## <span id="page-37-0"></span>**Catálogos**

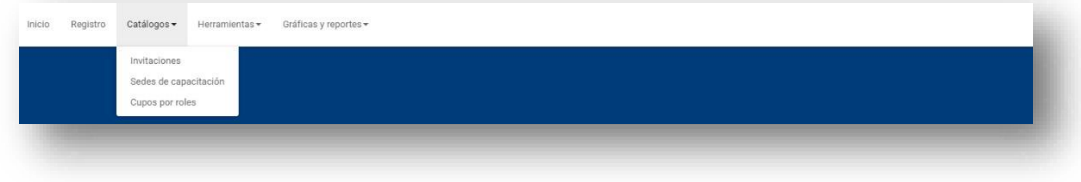

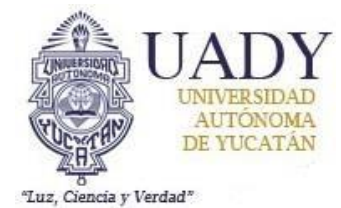

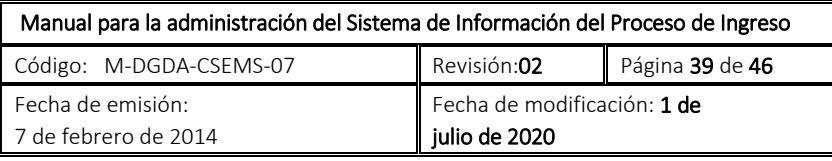

#### <span id="page-38-0"></span>**Invitaciones**

Catálogo donde se administran todas las invitaciones enviadas para registrarse al proceso, así como las enviadas al personal que ha participado en proceso anteriores.

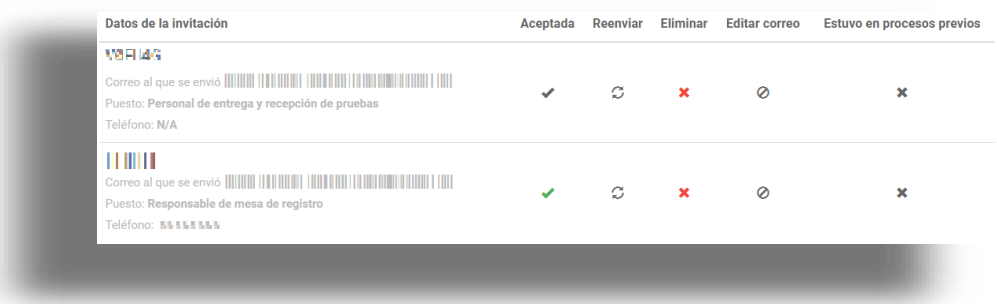

Dentro de la información que se visualiza en esta página se encuentra:

- **El código de invitación** que se envió.
- **El correo electrónico** al cual se envió la invitación.
- **El puesto** que se está ofreciendo a esta persona.
- **El teléfono** registrado por esta persona en el registro anterior
- **Aceptada:** indica el estatus de la invitación. Si se visualiza una palomita gris, significa que la invitación aún no ha sido aceptada. Una palomita verde indica que el usuario ha aceptado la invitación para participar en el proceso.
- **Reenviar:** al hacer click sobre este ícono, el sistema reenviará la invitación al correo especificado.
- **Eliminar:** al hacer click sobre este ícono, se eliminará la invitación del sistema y no podrá ser usada por el usuario al cual se le envió anteriormente.
- **Editar correo.** No es una opción habilitada para el administrador.
- **Estuvo en procesos previos:** indica si la persona ha participado en procesos de años anteriores.

Para enviar invitaciones a personal que ha participado en procesos anteriores, la base de datos previamente ha sido depurada y contiene la información del personal que se quiere invitar nuevamente. El envío de invitaciones se realiza seleccionando del listado el rol del personal al que se desea enviar la invitación y haciendo click en la opción "**ENVIAR INVITACIONES**"**.** 

#### <span id="page-38-1"></span>**Sedes de capacitación**

Esta herramienta se encarga de la administración de las sedes y pláticas de capacitación que se impartirán durante el proceso.

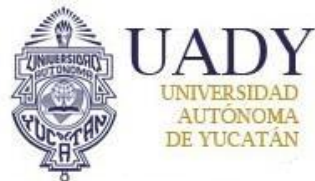

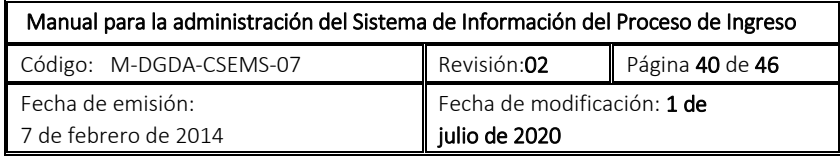

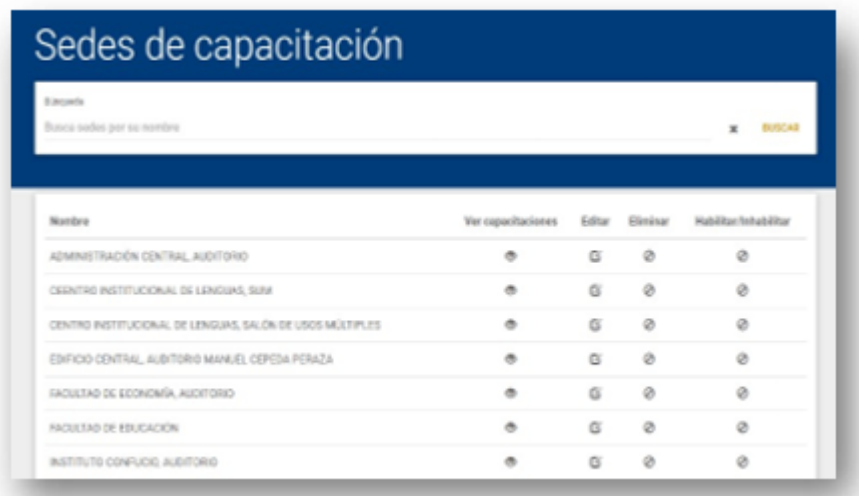

Para dar de alta una nueva sede de capacitación, se debe hacer click en el botón y seleccionar la opción **"NUEVA SEDE DE CAPACITACIÓN"** Luego, proporcionar los datos de la sede e ir creando cuantas capacitaciones se requieran en dicha sede. Para agregar horarios de capacitación, hacer click en el botón **"AÑADIR CAPACITACIÓN".** También se puede eliminar la última capacitación creada, mediante el botón **"ELIMINAR ÚLTIMA CAPACITACIÓN".** 

Adicionalmente, una vez guardados los datos anteriores, estos pueden ser editados. Únicamente se podrán modificar las capacitaciones que aún no tengan usuarios registrados. La misma condición se aplica a las opciones de Eliminar y Habilitar/inhabilitar.

Esta herramienta se encarga de la administración del número de personal requeridas por rol durante el proceso. Este catálogo toma las sedes del examen que el administrador del SIPI haya dado de alta y el responsable del registro deberá proporcionar los cupos por roles en cada una de éstas.

## <span id="page-39-0"></span>**Herramientas**

#### <span id="page-39-1"></span>**Abrir y cerrar etapas**

Esta herramienta se encarga de la apertura y cierre de las diferentes etapas del proceso en el que participa el personal.

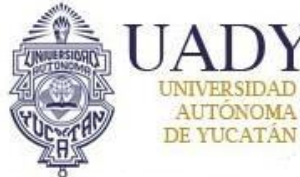

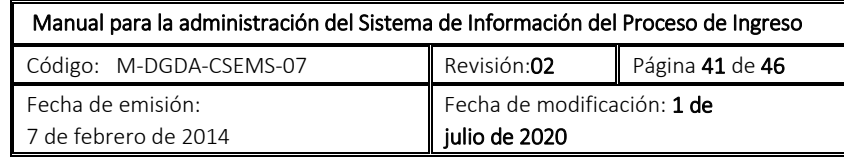

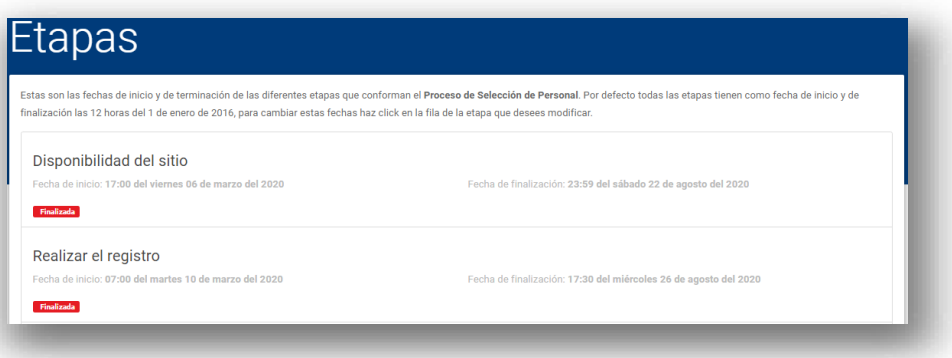

Para abrir o cerrar una etapa hay que llevar a cabo los siguientes pasos:

- Hacer click sobre la etapa que se quiera trabajar.
- Modificar las fechas de apertura y cierre según sea el caso.
- Hacer click en **"GUARDAR FECHAS"**.

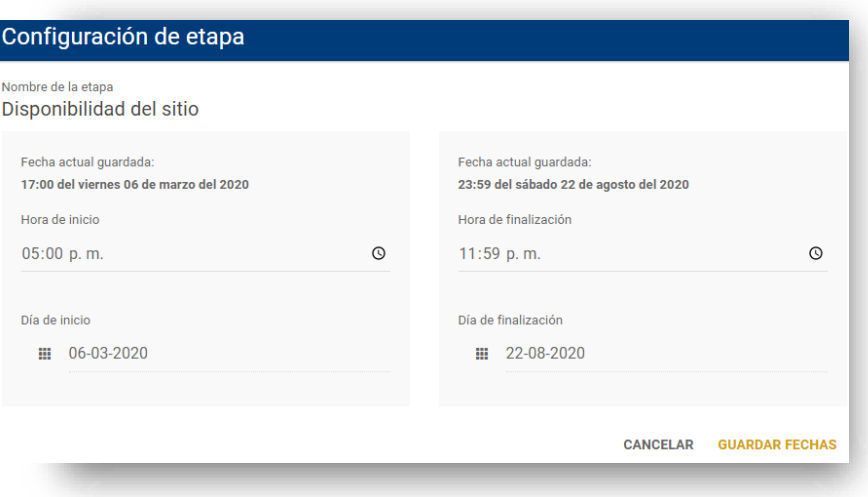

#### <span id="page-40-0"></span>**Enviar invitaciones**

Esta herramienta contiene la funcionalidad necesaria para que el responsable de reclutamiento pueda cargar el archivo con todas las invitaciones y enviarlas.

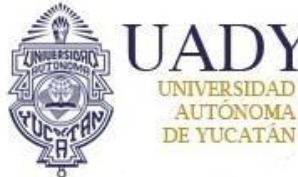

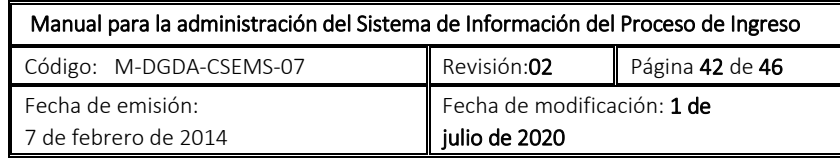

Ciencia y Verdad<sup>®</sup>

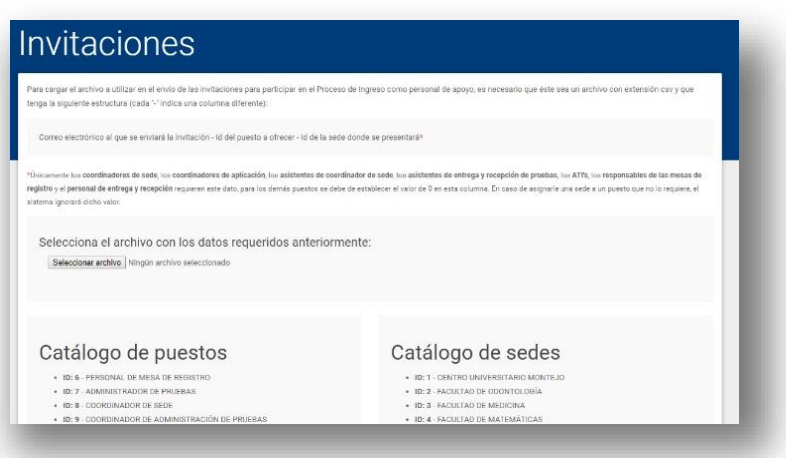

Para cargar el archivo con las invitaciones, es necesario seguir los requerimientos establecidos por el SIPI con respecto a su estructura. Una vez preparado el archivo, se debe utilizar el formulario de carga de archivo en la parte inferior de la página y hacer click en **"CARGAR ARCHIVO"**.

#### <span id="page-41-0"></span>**Cargar asistencia a capacitaciones**

Esta herramienta contiene la funcionalidad necesaria para que el responsable de reclutamiento pueda cargar el archivo con los usuarios que asistieron a su respectiva capacitación.

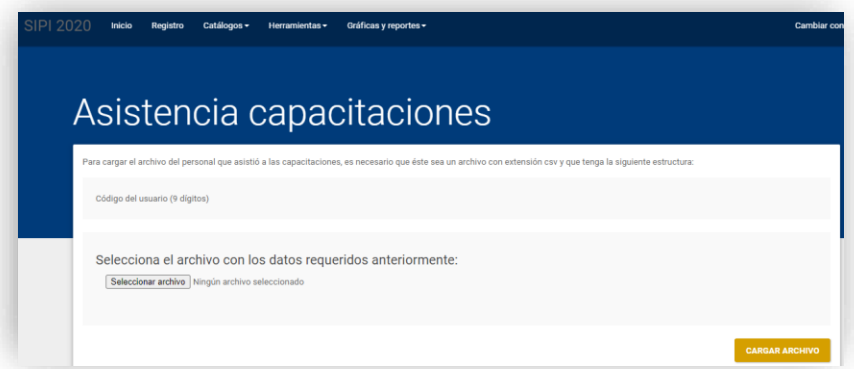

Para cargar el archivo con los resultados, es necesario seguir los requerimientos establecidos por el SIPI con respecto a su estructura. Una vez preparado el archivo, se debe utilizar el formulario de carga de archivo en la parte inferior de la página y hacer click en **"CARGAR ARCHIVO"**.

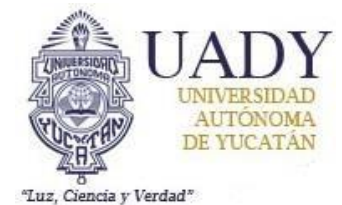

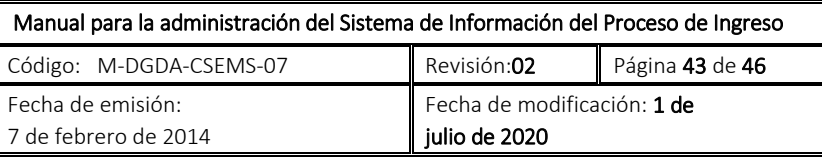

#### <span id="page-42-0"></span>**Cargar resultados de capacitaciones**

Esta herramienta contiene la funcionalidad necesaria para que el responsable de reclutamiento pueda cargar el archivo con los resultados de las capacitaciones, además de especificar qué usuarios fueron seleccionados para participar dentro de la aplicación del examen.

Para cargar el archivo con los resultados, es necesario seguir los requerimientos establecidos por el SIPI con respecto a su estructura. Una vez preparado el archivo, se debe utilizar el formulario de carga de archivo en la parte inferior de la página y hacer click en **"CARGAR ARCHIVO"**.

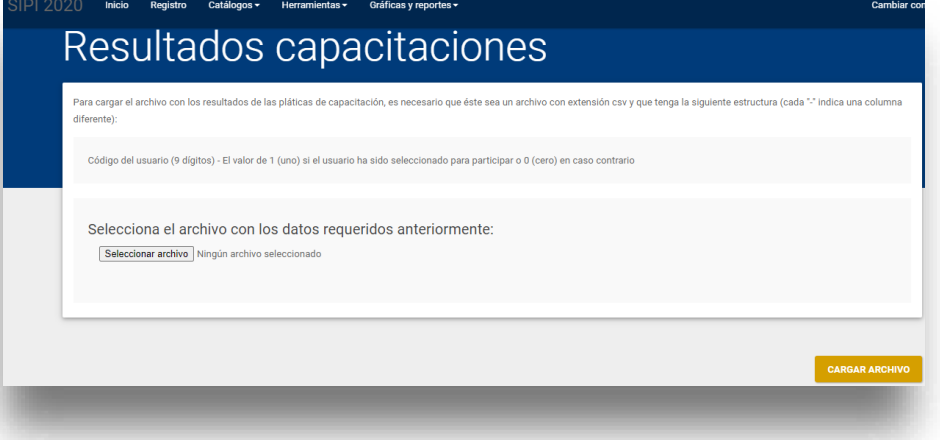

#### <span id="page-42-1"></span>**Descargar pases de ingreso del personal**

En esta liga, el responsable del reclutamiento podrá generar y descargar en un archivo .zip todos los pases de ingreso al examen del personal seleccionado.

#### <span id="page-42-2"></span>**Asignar evaluaciones a roles**

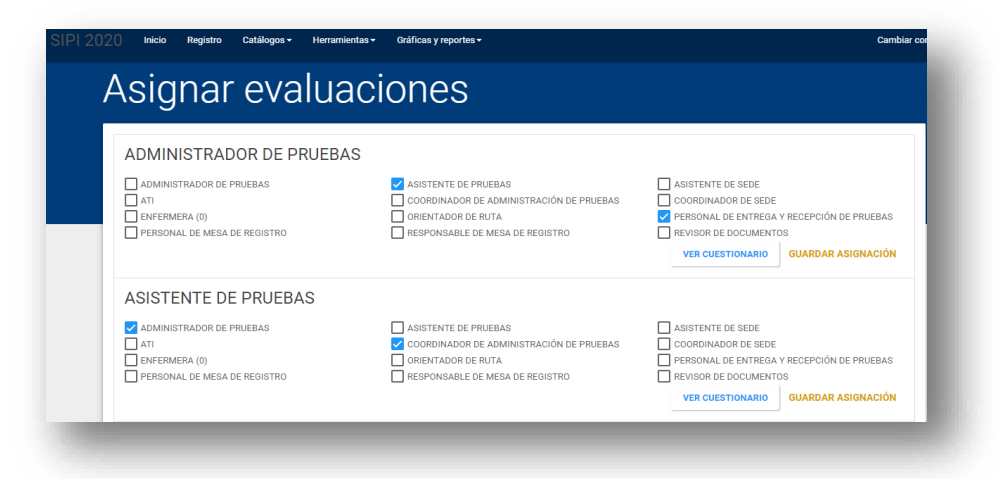

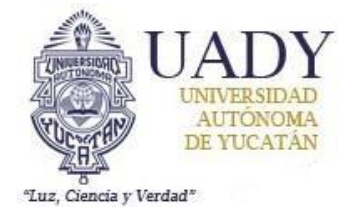

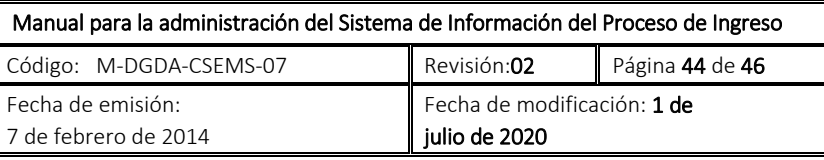

Esta herramienta permite establecer los roles que deben evaluar cada participante de un rol en específico, dicha evaluación deberá realizarse terminada la aplicación del examen, para configurar esta herramienta se deben seleccionar los roles a evaluar y seguidamente dar click en la opción **"GUARDAR ASIGNACIÓN"**, de igual modo, seleccionando la opción **"VER CUESTIONARIO"** es posible visualizar los ítems del mismo.

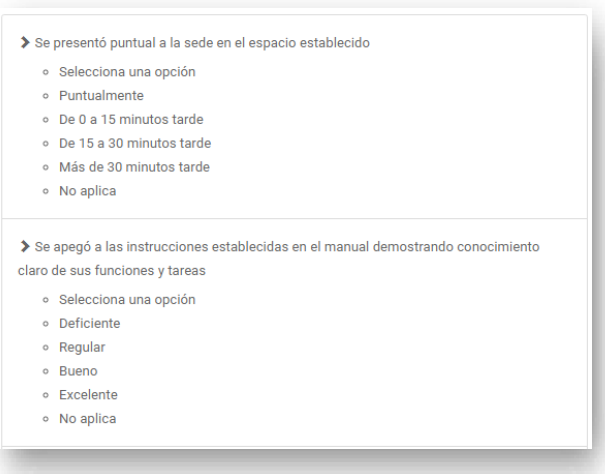

#### <span id="page-43-0"></span>**Enviar recordatorio para evaluaciones faltantes**

Mediante esta opción, el responsable de reclutamiento puede enviar un correo a todos los usuarios que aún no hayan finalizado la evaluación de sus compañeros en el tiempo previamente establecido.

## <span id="page-43-1"></span>**Gráficas y reportes**

#### <span id="page-43-2"></span>**Gráficas**

Se presenta la información general la cual es generada durante el proceso de reclutamiento.

#### <span id="page-43-3"></span>**Reporte general**

Reporte que contiene la información completa de todos los usuarios registrados en el sistema y que participan en este proceso.

#### <span id="page-43-4"></span>**Lista de asistencia a las capacitaciones**

Excel que contiene las listas de asistencia a las capacitaciones.

#### <span id="page-43-5"></span>**Reporte personal en sedes**

Excel que contiene el listado de los usuarios agrupados por sedes de examen.

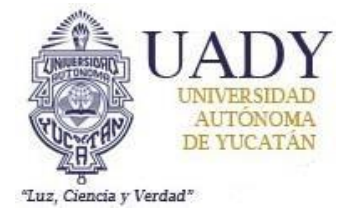

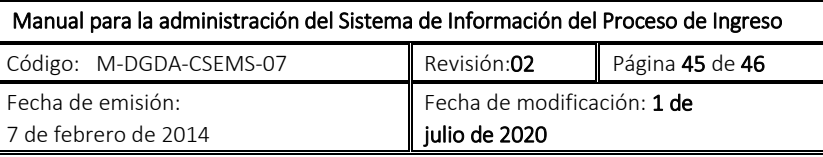

### <span id="page-44-0"></span>**Reporte personal de pruebas**

Excel que contiene la relación del personal de pruebas en cada una de las sedes del examen.

#### <span id="page-44-1"></span>**Resultados evaluación de personal**

Excel que contiene la información generada de las evaluaciones de los usuarios.

#### <span id="page-44-2"></span>**Reporte de estatus de evaluación de personal**

Reporte que lista el estado de la evaluación de todo el personal que participó en el proceso. Se puede filtrar al personal que ha finalizado de evaluar y al que no.

#### **VI. DOCUMENTOS DE REFERENCIA**

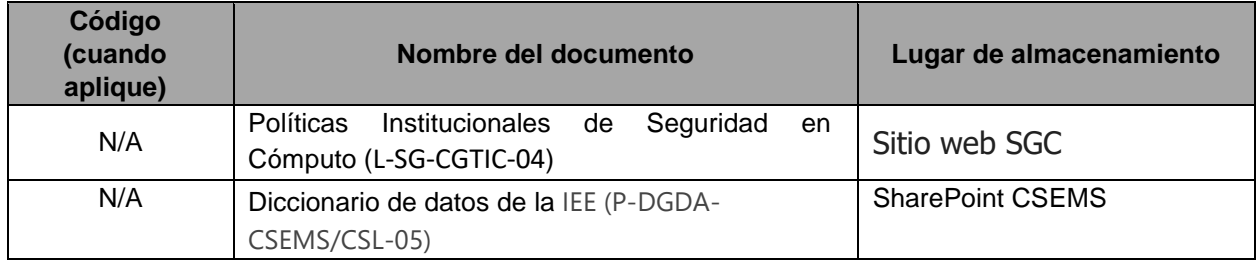

#### **VII. GLOSARIO**

#### **Siglas**

**CGTIC:** Coordinación General de Tecnologías de Información y Comunicación **CENEVAL**: Centro Nacional para la Evaluación de la Educación Superior. **EXANI I**: Examen Nacional de Ingreso a la Educación Media Superior. **IEE**: Instancia Evaluadora Externa. **SIPI:** Sistema de Información para el Proceso de Ingreso

#### **Definiciones**

**Administrador:** El usuario administrador tiene acceso total a la información que se resguarda en el sistema, así como permisos para la configuración del mismo.

**Aspirante:** Usuario con folio y registro con opción de descarga de pase de ingreso al examen.

**Reporte Individual de Resultados:** Documento que emite el CENEVAL para el sustentante, donde reporta los resultados obtenidos en el EXANI I.

**Sustentantes:** Aspirante con Reporte Individual de Resultados.

**Responsable de reclutamiento:** Usuario que cuenta con permisos de administrador en el SIPI para para el proceso de reclutamiento de personal que apoyará en el examen.

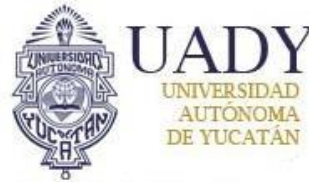

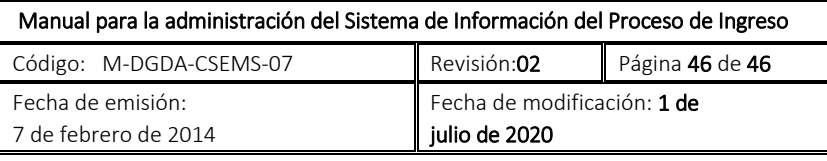

## **VIII. CONTROL DE REVISIONES**

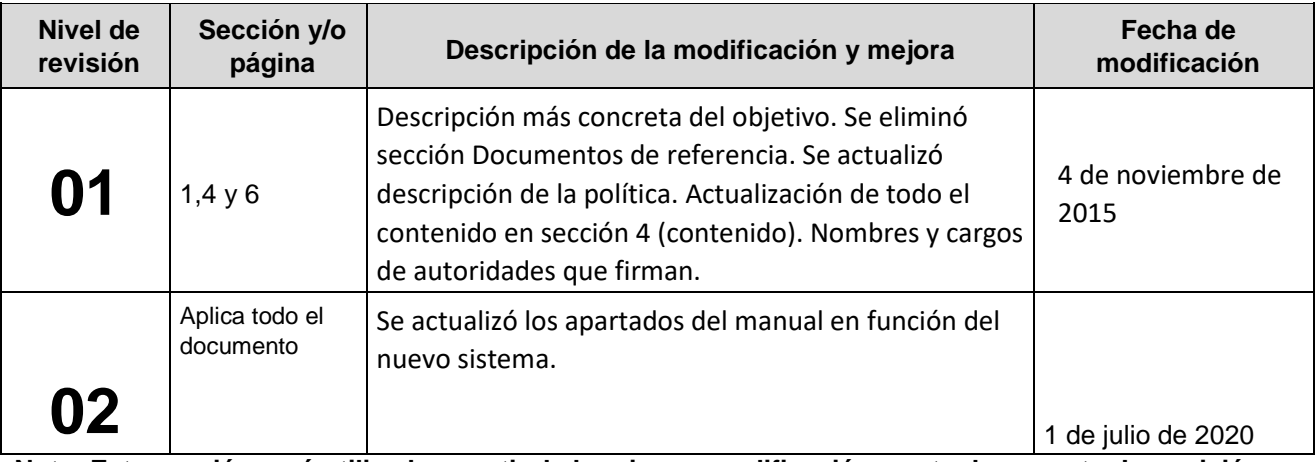

**Nota: Esta sección será utilizada a partir de la primera modificación a este documento. La revisión 00, se mantendrá en blanco.** 

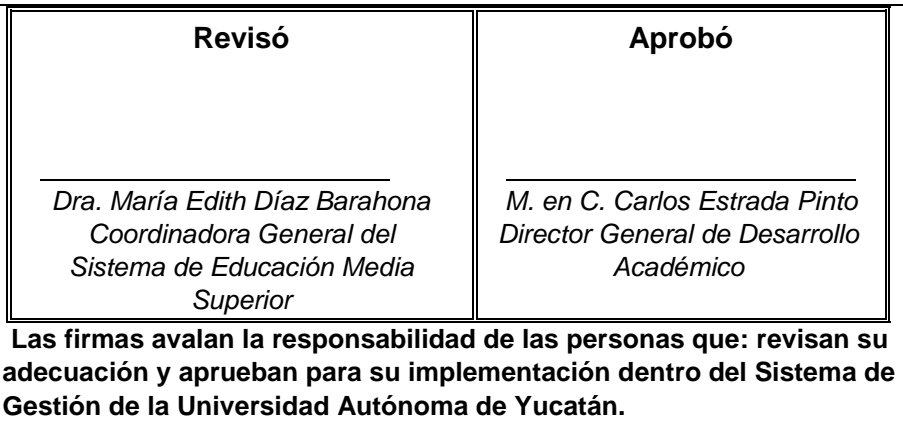